# MATLAB® Application Deployment Web Example Guide

# MATLAB®

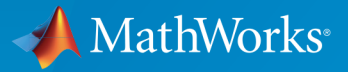

 $(\widehat{\mathsf{R}})$ 

R2015a

# How to Contact MathWorks

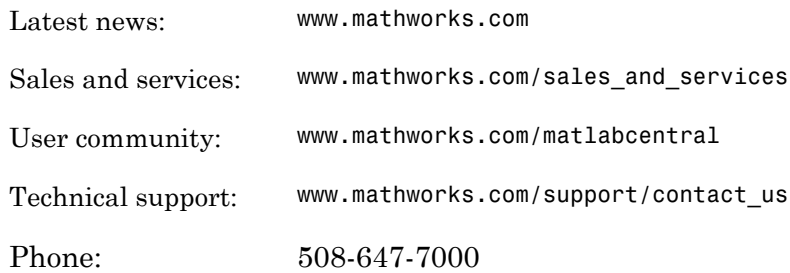

The MathWorks, Inc. 3 Apple Hill Drive Natick, MA 01760-2098

#### *MATLAB® Application Deployment Web Example Guide*

#### © COPYRIGHT 2008–2015 by The MathWorks, Inc.

The software described in this document is furnished under a license agreement. The software may be used or copied only under the terms of the license agreement. No part of this manual may be photocopied or reproduced in any form without prior written consent from The MathWorks, Inc.

FEDERAL ACQUISITION: This provision applies to all acquisitions of the Program and Documentation by, for, or through the federal government of the United States. By accepting delivery of the Program or Documentation, the government hereby agrees that this software or documentation qualifies as commercial computer software or commercial computer software documentation as such terms are used or defined in FAR 12.212, DFARS Part 227.72, and DFARS 252.227-7014. Accordingly, the terms and conditions of this Agreement and only those rights specified in this Agreement, shall pertain to and govern the use, modification, reproduction, release, performance, display, and disclosure of the Program and Documentation by the federal government (or other entity acquiring for or through the federal government) and shall supersede any conflicting contractual terms or conditions. If this License fails to meet the government's needs or is inconsistent in any respect with federal procurement law, the government agrees to return the Program and Documentation, unused, to The MathWorks, Inc.

#### **Trademarks**

MATLAB and Simulink are registered trademarks of The MathWorks, Inc. See [www.mathworks.com/trademarks](http://www.mathworks.com/trademarks) for a list of additional trademarks. Other product or brand names may be trademarks or registered trademarks of their respective holders.

#### **Patents**

MathWorks products are protected by one or more U.S. patents. Please see [www.mathworks.com/patents](http://www.mathworks.com/patents) for more information.

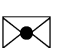

 $\boldsymbol{\mathcal{D}}$ 

#### Revision History

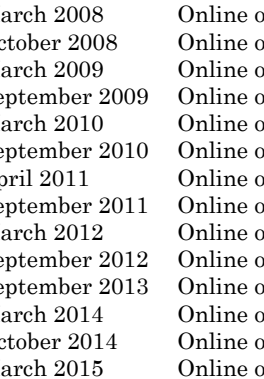

March 2008 Online only New for Version 4.8 (Release R2008a) October 2008 Online only Revised for Version 4.9 (Release R2008b) March 2009 Online only Revised for Version 4.10 (Release R2009a) September 2009 Online only Revised for Version 4.11 (Release R2009b) March 2010 Online only Revised for Version 4.13 (Release R2010a) September 2010 Online only Revised for Version 4.14 (Release R2010b) April 2011 Online only Revised for Version 4.15 (Release R2011a)<br>September 2011 Online only Revised for Version 4.16 (Release R2011b) only Revised for Version 4.16 (Release R2011b) March 2012 Online only Revised for Version 4.17 (Release R2012a) September 2012 Online only Revised for Version 4.18 (Release R2012b) September 2013 Online only Revised for Version 5.0 (Release R2013b) March 2014 Online only Revised for Version 5.1 (Release R2014a) October 2014 Online only Revised for Version 5.2 (Release R2014b) March 2015 Online only Revised for Version 6.0 (Release R2015a)

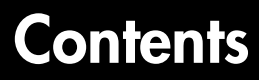

### **[How to Use This Guide](#page-8-0)**

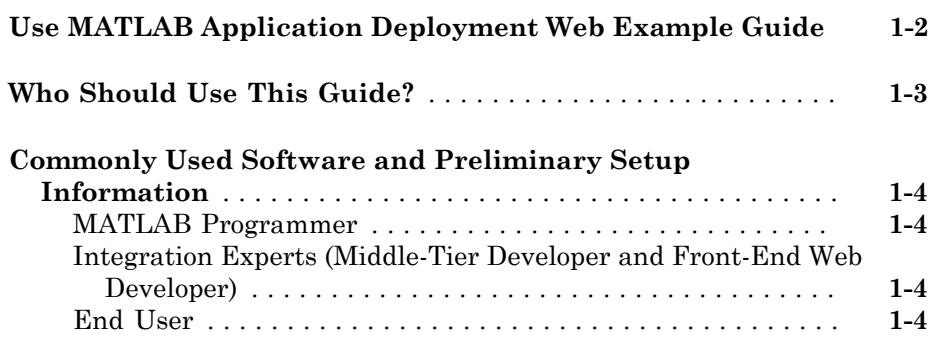

## **[Web 101: An Introduction to Web Concepts and](#page-14-0) [Terminology](#page-14-0)**

# [2](#page-14-0)

[1](#page-8-0)

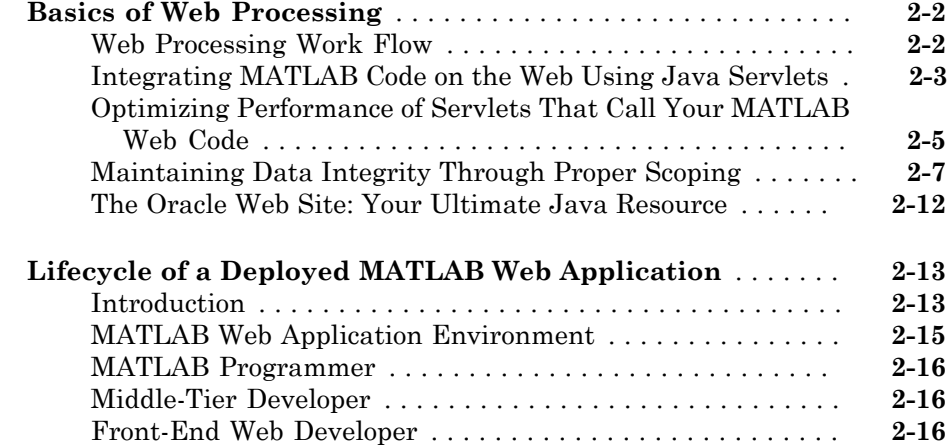

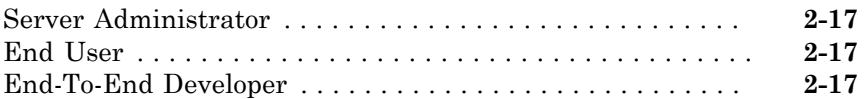

# **[MATLAB Programmer Tasks](#page-32-0)**

# [3](#page-32-0)

 $4<sup>^{\circ}</sup>$  $4<sup>^{\circ}</sup>$ 

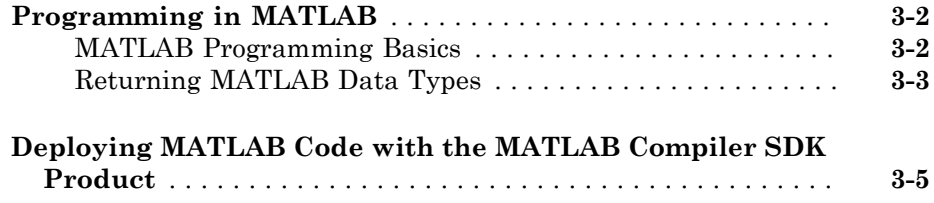

# **[Middle-Tier Developer Tasks](#page-38-0)**

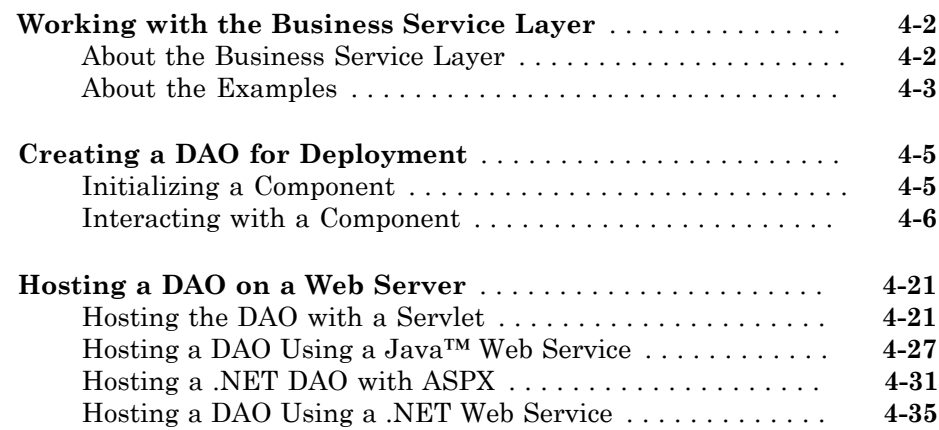

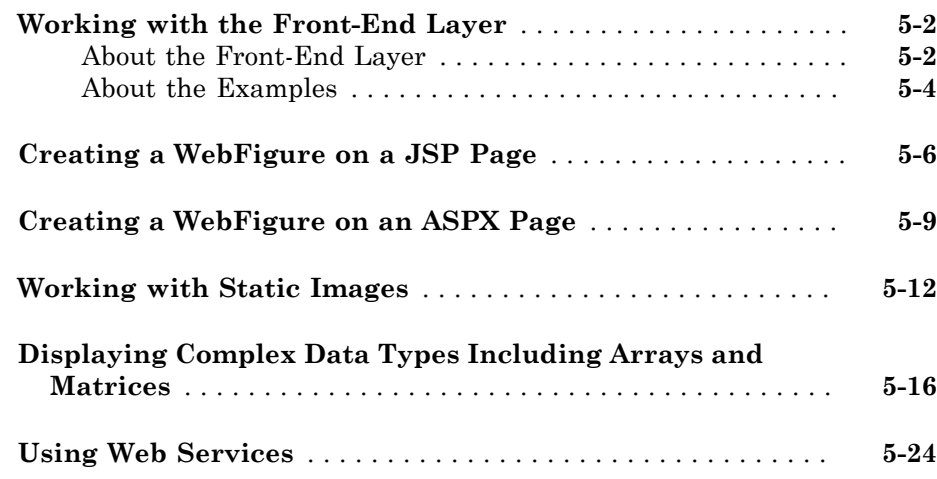

# **[Server Administrator Tasks](#page-102-0)**

# [6](#page-102-0)

[5](#page-76-0)

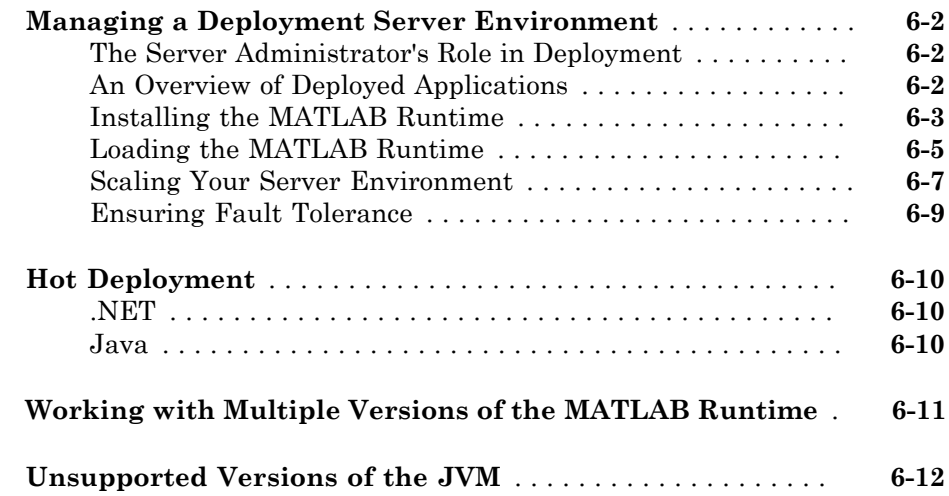

[8](#page-120-0)

**[A](#page-138-0)** 

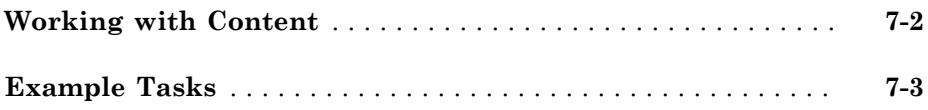

# **[End-to-End Developer Tasks](#page-120-0)**

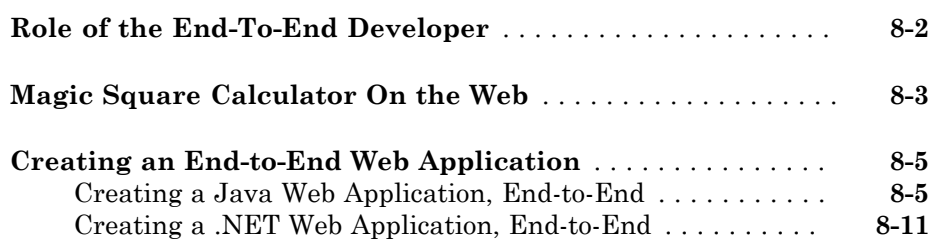

### **[Sources for More Information](#page-138-0)**

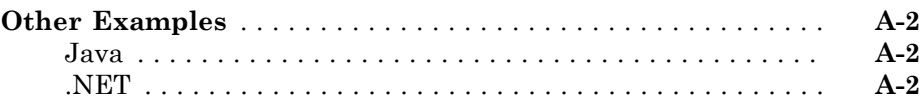

# <span id="page-8-0"></span>How to Use This Guide

• ["Use MATLAB Application Deployment Web Example Guide" on page 1-2](#page-9-0)

1

- ["Who Should Use This Guide?" on page 1-3](#page-10-0)
- ["Commonly Used Software and Preliminary Setup Information" on page 1-4](#page-11-0)

# Use MATLAB Application Deployment Web Example Guide

<span id="page-9-0"></span>MATLAB<sup>®</sup> Compiler SDK<sup>™</sup> takes MATLAB functions and expose them in a languagespecific manner that can be deployed to users who do not have MATLAB installed.

The goal of the *MATLAB Application Deployment Web Example Guide* is to provide a series of templates demonstrating how to successfully implement the possible configurations available in the Web deployment space.

Access the guide from the MathWorks® Web site at [http://www.mathworks.com/help/](http://www.mathworks.com/help/pdf_doc/compiler_sdk/index.html) [pdf\\_doc/compiler\\_sdk/index.html](http://www.mathworks.com/help/pdf_doc/compiler_sdk/index.html)

Use *MATLAB Application Deployment Web Example Guide* to:

- Learn about the components of a Web deployment environment.
- Review an architectural configuration of a typical Web deployment implementation and how the components in the configuration work together.
- Reference specific models for performing the most common to the most complex deployment tasks, such as:
	- Creating a deployable function
	- Hosting the component delivered by the MATLAB programmer using J2EE and .NET Web technologies
	- Displaying complex data types (arrays, matrices) on a Web page
	- Enabling scalability through stateless services
- Deploying applications through implementation of SOAP web services

# Who Should Use This Guide?

<span id="page-10-0"></span>Many skill sets are involved in deploying MATLAB applications.

These skills sets include the MATLAB programmer, a business services developer and front-end web developer, and the end user, who consumes the final product.

Since it is sometimes confusing to determine who should perform what task in a large installation, this guide's structure is role based. In other words, the tasks that belong to each role are listed in separate sections or chapter. This organization enables more novice users to focus only on the tasks related to their area of expertise and enables advanced users to customize a list of tasks pertinent to their own area of expertise.

For more information on these roles and skill sets and how they work together to successfully deploy a web application, see the section ["Lifecycle of a Deployed MATLAB](#page-26-0) [Web Application" on page 2-13](#page-26-0).

# Commonly Used Software and Preliminary Setup Information

#### <span id="page-11-0"></span>In this section...

["MATLAB Programmer" on page 1-4](#page-11-1)

["Integration Experts \(Middle-Tier Developer and Front-End Web Developer\)" on page](#page-11-2) [1-4](#page-11-2)

<span id="page-11-1"></span>["End User" on page 1-4](#page-11-3)

#### MATLAB Programmer

- MATLAB®
- Financial Toolbox
- MATLAB Compiler SDK

Note: Many of the examples in this guide use the software listed here. It is not likely you will use all of the software listed here.

#### <span id="page-11-2"></span>Integration Experts (Middle-Tier Developer and Front-End Web Developer)

- MATLAB Runtime
- Microsoft IIS 5
- Microsoft .NET Framework
- Java™ SDK (Software Developer Kit) 1.5 or later
- Java JRE (Java Runtime Environment) 1.5 or later
- Apache Tomcat™ 5 Web Server
- Apache Axis2™ Web Services Engine
- PHP server-side hypertext preprocessor 5.2.3 or later
- <span id="page-11-3"></span>• NUSOAP PHP class add-in

### End User

• Microsoft Office™ 2003 or later

• Microsoft Office™ Web Services Toolkit

# <span id="page-14-0"></span>Web 101: An Introduction to Web Concepts and Terminology

- ["Basics of Web Processing" on page 2-2](#page-15-0)
- ["Lifecycle of a Deployed MATLAB Web Application" on page 2-13](#page-26-0)

# Basics of Web Processing

<span id="page-15-0"></span>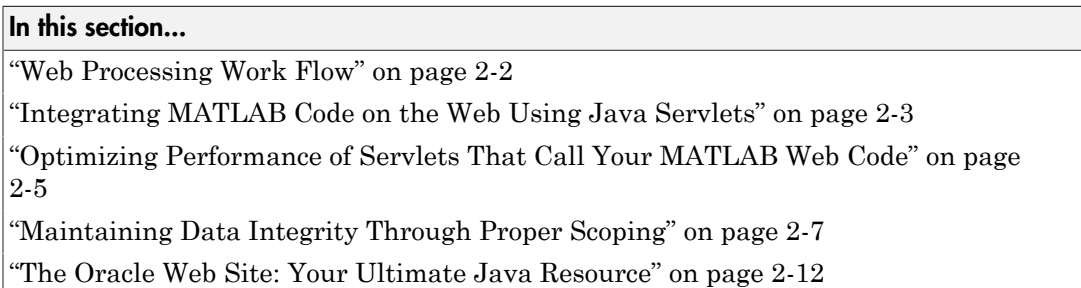

# <span id="page-15-1"></span>Web Processing Work Flow

Web processing occurs between a client that makes requests and a Web server that responds to the requests. The communication between client and server is done using HTTP (Hypertext Transfer Protocol). HTTP is a simple, synchronous protocol where a client connects to a server, sends a single command, and waits for a response.

Client requests consist of two items:

- an HTTP verb such as GET
- a URL

URLs contain two pieces of information:

- the address of the server
- the object of the HTTP verb

The exchange follows the pattern:

1 The client constructs a request.

One common scenario is typing a URL into the address bar of your Web browser. The browser adds a GET to the URL to create the full request.

- 2 The client sends the request over the wire using HTTP.
- **3** The client begins to wait for a response.
- 4 The server receives the request.
- 5 The server acknowledges the request by sending a message to the client.
- **6** The client continues to wait for the request to be fulfilled.

7 Based on the HTTP verb in the request, the server processes the request.

In the case of a Web browser, the verb is typically GET. The server retrieves, or constructs, the requested HTML page.

- 8 The server sends a response to the client.
- 9 The client processes the response.

In the case of a Web browser, the client renders the returned HTML page.

#### <span id="page-16-0"></span>Integrating MATLAB Code on the Web Using Java Servlets

A Java<sup>®</sup> servlet is an object that resides on the server. When a servlet is first placed on a Web server, it is assigned patterns of URLs which it can process.

The servlet has a method on it, called doGet. doGet is invoked when a client issues the get command for any document matching the pattern assigned to a particular servlet. The get command is one of the most common in the HTTP protocol: it initiates the reading of a document.

The doGet command is passed two objects: one that represents the request and one that represents the response. doGet must analyze the request object for what is needed and use the response object to send back the document it creates to the browser:

Integrate your MATLAB code as follows:

- 1 Override the default doGet() method provided by the HttpServlet class so that it makes calls to your MATLAB code.
- 2 Write code to respond to the client request. At minimum, you must at least set the content type.
- 3 Write your data to a virtual file that is either being buffered or being sent directly to the client via socket.

The stream output commands in your servlet include the output from calling the MATLAB function on your component. For example, you might use the MWArray toString method to convert your MWArrays to strings or another type appropriate to your application.

#### Using JavaServer Pages (JSP) to Integrate MATLAB Code On the Web

Under some circumstances, you can achieve desired end result faster and more seamlessly by using JavaServer Pages (JSP). JSP is a server side Java technology that allows software developers to create dynamically generated web pages, with HTML, XML, or other document types, in response to a Web client request to a Java Web Application container (server).

For an example of how to use JSP pages to dynamically render WebFigures, see ["Creating a WebFigure on a JSP Page" on page 5-6](#page-81-0) and ["Creating an End-to-End](#page-124-0) [Web Application" on page 8-5](#page-124-0) and "Implement a Custom WebFigure".

#### MyServlet.java

```
import com.mathworks.toolbox.javabuilder.MWException;
import com.mathworks.toolbox.javabuilder.MWArray;
import javax.servlet.http.HttpServlet;
import javax.servlet.http.HttpServletRequest;
import javax.servlet.http.HttpServletResponse;
import javax.servlet.ServletException;
import java.io.IOException;
import java.io.PrintStream;
import magicsquare.magic;
/**
  * A simple servlet to call MATLAB code.
  */
public class MyServlet extends HttpServlet 
{
     @Override
     protected void doGet(final HttpServletRequest request, 
             final HttpServletResponse response)
             throws ServletException, IOException
     {
         try {
            final magic m = new magic();
             try {
                final Object[] results = m.makesqr(1, (int)(Math.random()
                                                                  * 7 + 3));
                 try {
                     final MWArray firstResult = (MWArray)results[0];
                      final double[][] square = (double[][])firstResult.toArray();
                      response.setContentType("text/html");
                      final PrintStream page = 
                           new PrintStream(response.getOutputStream());
                      page.println("<html>");
                      page.println("<head>");
                     page.println(" <title>Magic Square Web App</title>");
                      page.println("</head>");
                     page.println("<br/>body>");
                      page.println("A magic square of size " + square.length);
                      page.println("<table border='1' cellpadding='4'>");
                      for (double[] row : square) {
                         page.println("<tr>");
                         for (double column : row) {
```

```
 page.println("<td>" + column + "</td>");
 }
                      page.println("</tr>");
 }
                  page.println("</table>");
                  page.println("</body>");
                  page.println("</html>");
               } finally {
                  MWArray.disposeArray(results);
 }
           } finally {
              m.dispose();
 }
        } catch (MWException e) {
           throw new ServletException(e);
       }
    }
}
```
# <span id="page-18-0"></span>Optimizing Performance of Servlets That Call Your MATLAB Web Code

doGet is invoked every time a get command is received on the server. Thus, every time a get command is received,MagicWeb is instantiated along with its dispose method.

This can quickly impact performance, as it takes time to create an MATLAB Runtime instance. You can, however, take measures to improve the performance of your code.

Moving the ownership of the component from the doGet method into the servlet, so it doesn't have to be created and destroyed repeatedly, is a start.

#### Using HTTPServlet init and destroy Methods

HTTPServlet has a set of methods called init and destroy. The servlet automatically calls these methods when the servlet is created and destroyed.

To take advantage of these methods, you match the scope of MagicWebJavaApp to the scope of the servlet. This renders the lifetime of the deployed component and its MATLAB Runtime instance as the same as the lifetime of the servlet. From the first time a user requests a document that matches the pattern assigned to the servlet, until the time the servlet is terminated by an administrator, the servlet remains available.

1 Add a property on MyServlet of type magic and instantiate.

Tip As a best practice, make the instance private. Doing so promotes data security and integrity.

- 2 Overload the init method (where you create your servlet).
- 3 Overload the destroy method (where you issue dispose).
- 4 Verify your doGet method in your servlet is *reentrant*—meaning that it can be entered simultaneously on multiple threads and processed in a thread-safe manner.

Note: A Web server that uses servlets to process requests can be termed a *servlet container*. The servlet container manages every object scoped to its class. In this case, the container manages the lifetime of servlets by calling init and destroy for you. You specify to the container how you want init and destroy to be executed.

#### MyServlet.java

{

```
 public class MyServlet extends HttpServlet
    private magic m;
    @Override
    public void init(ServletConfig servletConfig) throws ServletException {
        try {
           m = new magic();
        } catch (MWException e) {
            throw new ServletException(e);
        }
    }
    @Override
    protected void doGet(final HttpServletRequest request, 
            final HttpServletResponse response)
            throws ServletException, IOException
    {
        try {
           final Object[] results = m.makesqr(1, (int)(Math.random() * 7 + 3));
            try {
               final MWArray firstResult = (MWArray)results[0];
                final double[][] square = (double[][])firstResult.toArray();
                response.setContentType("text/html");
                final PrintStream page = 
                      new PrintStream(response.getOutputStream());
                page.println("<html>");
                page.println("<head>");
               page.println(" <title>Magic Square Web App</title>");
                page.println("</head>");
                page.println("<body>");
                page.println("A magic square of size " + square.length);
                page.println("<table border='1' cellpadding='4'>");
                for (double[] row : square) {
                    page.println("<tr>");
                    for (double column : row) {
                        page.println("<td>" + column + "</td>");
```

```
 }
                   page.println("</tr>");
 }
               page.println("</table>");
               page.println("</body>");
                page.println("</html>");
            } finally {
               MWArray.disposeArray(results);
 }
        } catch (MWException e) {
            throw new ServletException(e);
        }
    }
    @Override
    public void destroy() {
        m.dispose();
    }
}
```
#### <span id="page-20-0"></span>Maintaining Data Integrity Through Proper Scoping

When working with servlets, you must be extremely aware of the role scoping plays in placement of your data.

A scope is a binding of variable to value. In the same scope, a certain name always refers to a particular binding value.

Every method call generates its own scope. Local variables belong to the scope of the method invocation.

There are several degrees of scope provided by the Java language:

- **Static scope** Bound to the class itself
- **Instance scope** Bound to an instance of the class
- **Method scope** Bound to local variables tied to a specific method invocation

When you refer to a variable, the default behavior of the Java compiler is to first interpret that variable in terms of its most local scope. For example, in [MyOtherServlet.java](#page-21-0), note how variables are determined within the scopes designated by each set of curly braces.

In this example, notice that state which is particular to an individual request is scoped to the doGet method itself, rather than the servlet.

To ensure processing is thread-safe, avoid storing data related to state variables as instance variables on the class itself. Defining too many instance fields in the class allows state variables to be shared by all threads that call doGet on the same servlet instance. Instead, scope at the method level, using method parameters, rather than at the class level. This scoping at the method level also ensures your application scales easily as more servers are added.

#### <span id="page-21-1"></span>Context Scoping with Servlets

As discussed in ["Optimizing Performance of Servlets That Call Your MATLAB Web](#page-18-0) [Code" on page 2-5](#page-18-0), MyServlet takes a request and generates an HTML document calling MagicWebJavaApp. This call generates a formatted response. However, you may want a different formatted response or you may want to call MagicWebJavaApp with another method to achieve a different result. To do this, you write myOtherServlet.

Begin by using the code from MyServlet as a template for myOtherServlet. This time, however, you install myOtherServlet in the servlet container by mapping it to another set of URLs.

Clients periodically do GETs on various URL patterns mapped to each servlet. While this works well, you can make the process more efficient—note that you are duplicating work by using two copies of MagicWebJavaApp.

Because each of the servlets gets their init method called separately, each of these methods initializes *a separate MATLAB Runtime instance*.

#### <span id="page-21-0"></span>MyOtherServlet.java

```
public class MyOtherServlet extends HttpServlet
{
     private magic m;
     @Override
     public void init(ServletConfig servletConfig) throws ServletException {
         try {
            m = new magic();
         } catch (MWException e) {
             throw new ServletException(e);
         }
     }
     @Override
     protected void doGet(final HttpServletRequest request, 
             final HttpServletResponse response)
             throws ServletException, IOException
     {
         try {
             final Object[] results = m.makesqr(1, (int)(Math.random()
                                                            * 10 + 11)):
             try {
```

```
final MWArray firstResult = (MWArray)results[0];
               response.setContentType("text/html");
\overline{\mathcal{L}} final double[][] square = (double[][])firstResult.toArray();
\{ final PrintStream page = 
        new PrintStream(response.getOutputStream());
                      page.println("<html>");
                      page.println("<head>");
                      page.println(" 
                      <title>Magic Square Web App (Other)</title>");
                      page.println("</head>");
                     page.println("<br/>body>");
                      page.println("A magic square of size " + square.length);
                      page.println("<table border='1' cellpadding='4'>");
{
                         for (double[] row : square) {
                             page.println("<tr>");
                             for (double column : row) {
                                page.println("<td>" + column + "</td>");
 }
                        page.println("</tr>");
 }
 }
                      page.println("</table>");
                      page.println("</body>");
                      page.println("</html>");
 }
 }
           } finally {
              MWArray.disposeArray(results);
 }
       } catch (MWException e) {
           throw new ServletException(e);
       }
    }
    @Override
    public void destroy() {
       m.dispose();
    }
```
#### Improving Performance with Servlet Contexts

}

Context scopes provided by the servlet container can supply convenient solutions to performance problems such as those described in ["Context Scoping with Servlets" on](#page-21-1) [page 2-8.](#page-21-1)

Scopes including multiple servlets are called *servlet contexts*. Using a servlet context, you make the component a shared resource and improve performance substantially.

1 Obtain the servlet context by calling getServletContext .

2 After you obtain the servlet context, get an attribute (in this case, variables bound to the servlet context) on the context.

The following logic (shown in **bold** type) added to each servlet (MyServlet.java and MyServletContextListener.java), creates a shared MagicWebInstance:

#### MyServletContextListener.java

```
import magicsquare.magic;
import javax.servlet.ServletContextListener;
import javax.servlet.ServletContextEvent;
import javax.servlet.ServletContext;
import com.mathworks.toolbox.javabuilder.MWException;
public class MyServletContextListener implements ServletContextListener {
     static final String SHARED_MAGIC_INSTANCE = "SharedMagicInstance";
     public void contextInitialized(final ServletContextEvent event) {
         final ServletContext context = event.getServletContext(); 
         try {
            final magic m = new magic();
            context.setAttribute(SHARED_MAGIC_INSTANCE, m);
         } catch (MWException e) {
             context.log("Error creating magicsquare.magic", e);
         }
     }
     public void contextDestroyed(final ServletContextEvent event) {
         final ServletContext context = event.getServletContext();
         final magic m = (magic)context.getAttribute(SHARED_MAGIC_INSTANCE);
         m.dispose();
     }
}
```
#### Code Excerpt from MyServlet.java

```
 @Override
  protected void doGet(final HttpServletRequest request, 
           final HttpServletResponse response)
           throws ServletException, IOException
   {
       final HttpSession session = request.getSession();
       final ServletContext context = session.getServletContext();
       final magic m = 
         (magic)context.getAttribute
              (MyServletContextListener.SHARED_MAGIC_INSTANCE);
```
#### Session Scoping with Servlets

A Java *session* is defined as a lasting connection between a user (or user agent) and a *peer*, typically a server, usually involving the exchange of many packets between the user's computer and the server.

The servlet container provides a scope that corresponds to a session between a particular client and a server. Since HTTP is a very lightweight protocol and carries no notion of persistence, it follows that session scoping is particularly useful in retaining data or state particular to a client. If you have state that needs to persist across requests, the proper context is the Session.

Single instances of a servlet may be used for many clients throughout its lifetime. Thus, init and destroy have no knowledge of the session context. However, HTTP request and response objects do, since request and response happen within the context of a session between a client and server.

You usually get the HTTPSession object from the request.

Session has an API with similar methods to servlet context—setAttribute, getAttribute, removeAtrribute, and so on. They bind variables that last for the relationship between a specific client with browser and server.

Sessions usually have time-outs, so they automatically clean up in case the client doesn't explicitly log off. This is configurable on the HTTPSession object itself or somewhere in the servlet API.

The following logic (shown in **bold** type) added to both MyHttpSessionListener.java and MyServer.java creates your MATLAB component at the session scope.

#### MyHttpSessionListener.java

```
import magicsquare.magic;
import javax.servlet.http.HttpSessionListener;
import javax.servlet.http.HttpSession;
import javax.servlet.http.HttpSessionEvent;
import com.mathworks.toolbox.javabuilder.MWException;
public class MyHttpSessionListener implements HttpSessionListener {
    static final String SHARED MAGIC INSTANCE = "SharedMagicInstance";
     public void sessionCreated(final HttpSessionEvent event) {
         final HttpSession session = event.getSession();
         try {
```

```
final magic m = new magic();
            session.setAttribute(SHARED_MAGIC_INSTANCE, m);
         } catch (MWException e) {
             session.getServletContext().log
                    ("Error creating magicsquare.magic", e);
         }
     }
     public void sessionDestroyed(final HttpSessionEvent event) {
         final HttpSession context = event.getSession();
         final magic m = (magic)context.getAttribute(SHARED_MAGIC_INSTANCE);
         m.dispose();
     }
}
```
#### MyServer.java

```
 @Override
 protected void doGet(final HttpServletRequest request, 
          final HttpServletResponse response)
          throws ServletException, IOException
  {
      final HttpSession session = request.getSession();
      final magic m = 
         (magic)session.getAttribute
                   (MyHttpSessionListener.SHARED_MAGIC_INSTANCE);
```
#### <span id="page-25-0"></span>The Oracle Web Site: Your Ultimate Java Resource

For the most detailed coverage of the Java language on the Web, refer to Oracle's Web Site at<http://www.oracle.com/us/technologies/java/index.htm>.

# Lifecycle of a Deployed MATLAB Web Application

<span id="page-26-0"></span>In this section... ["Introduction" on page 2-13](#page-26-1) ["MATLAB Web Application Environment" on page 2-15](#page-28-0) ["MATLAB Programmer" on page 2-16](#page-29-0) ["Middle-Tier Developer" on page 2-16](#page-29-1) ["Front-End Web Developer" on page 2-16](#page-29-2) ["Server Administrator" on page 2-17](#page-30-0) ["End User" on page 2-17](#page-30-1) ["End-To-End Developer" on page 2-17](#page-30-2)

# <span id="page-26-1"></span>**Introduction**

How does a single piece of MATLAB code become a deployable, portable, robust, scalable Web application? Through skillful deployment by a number of people in an organization, each playing distinct and significant roles.

The following diagrams depict the supported implementation and architectures available when using MATLAB application deployment products.

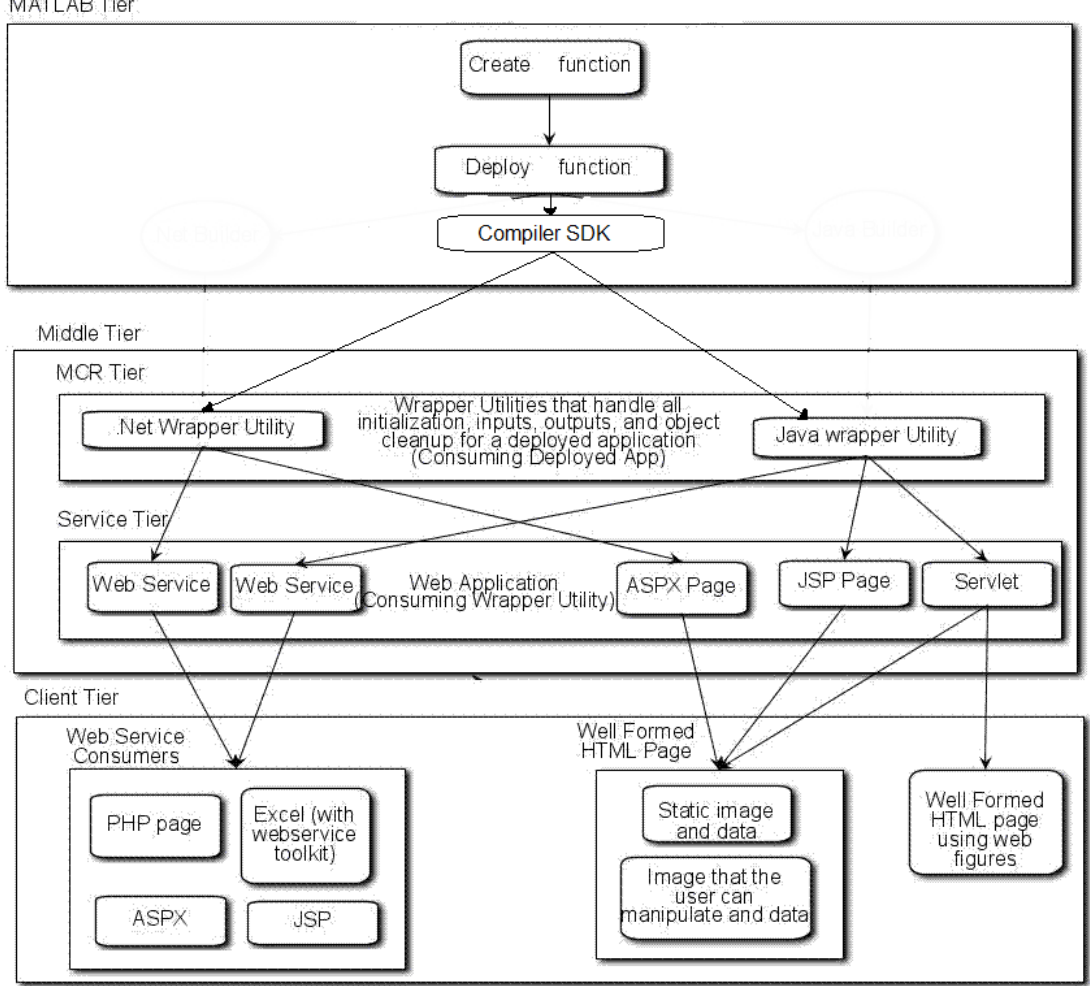

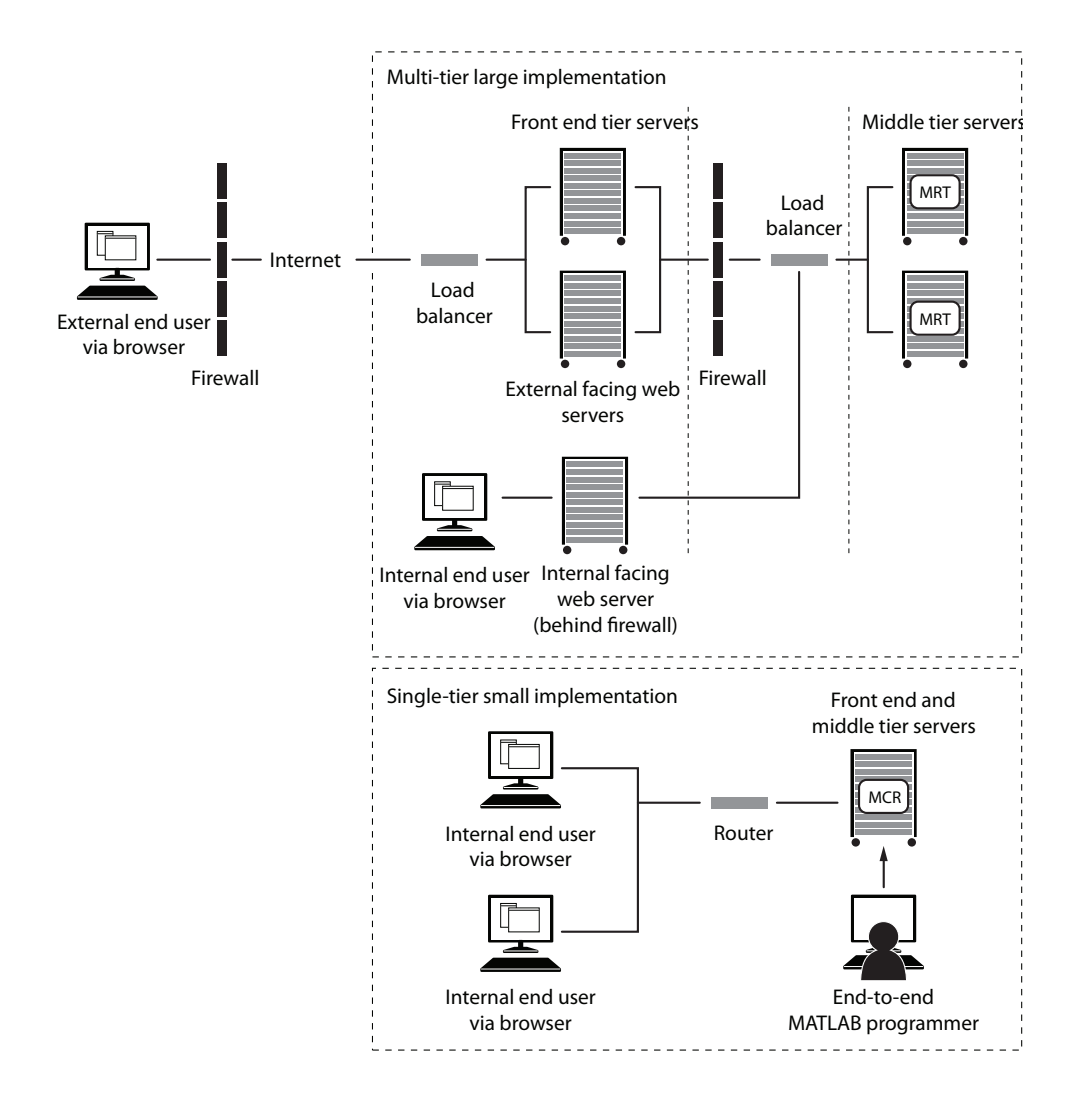

### <span id="page-28-0"></span>MATLAB Web Application Environment

The fundamental goal of the Application Deployment products is to enable work that has been accomplished within MATLAB to be deployed outside the MATLAB environment. This is accomplished with the MATLAB Runtime, which is a set of libraries that runs encrypted MATLAB code.

In a Web application, the MATLAB Compiler SDK product allows integration of the runtime at the server tier level. This enables end users to execute MATLAB applications over the Web without installing client software.

WebFigures is a client and server technology that further extends this capability by enabling end users to interact with a MATLAB figure in much the same way as they use an axis within MATLAB. The WebFigures functionality of MATLAB Compiler SDK allows users limited to Web access the ability to dynamically interact with MATLAB figures.

## <span id="page-29-0"></span>MATLAB Programmer

The first phase in a deployed application's life begins when code is written in MATLAB by a MATLAB programmer, whose objective is sharing it with other people either within or outside of the organization. To accomplish this objective, the programmer uses MATLAB Compiler™. MATLAB Compiler makes MATLAB code usable by people in vastly different environments who may not have knowledge of MATLAB or the MATLAB language.

When MATLAB Compiler SDKis installed, MATLAB functions can be encrypted and wrapped in Java or .NET interfaces. The MATLAB programmer takes these deployable components and gives them to the middle-tier developer.

# <span id="page-29-1"></span>Middle-Tier Developer

At this point in the deployment lifecycle, integration is usually required in order to make the deployed application work with the existing applications in the organization. The Business Services Developer installs these deployable applications along with the proper version of the MATLAB Runtime, and converts MATLAB data types to native language data types so they can be used without any coupling to MATLAB in other tiers of the installation architecture. When the Java or .NET component is called, it will instantiate the runtime to execute the underlying MATLAB code. Once these services are exposed (either as Web services or through an API) Front End Developers can connect to them and use them.

# <span id="page-29-2"></span>Front-End Web Developer

Front-end Web developers are typically responsible for user-visible functionality and know little about under-the-covers implementation. Their primary concern is the

stability and security of the organization's data within the confines of a firewall. Once the front-end Web developers create some mechanism for exposing the application functionality to the end user, it is up to the end user to complete the lifecycle by interacting with the application to perform some task or solve some business problem. End users typically achieve this through a Web browser.

#### <span id="page-30-0"></span>Server Administrator

Server administrators are responsible for keeping the servers up and running, meeting the IT department's commitments to the rest of the organization as outlined in SLA agreements. They are not MATLAB experts and may or may not know much about integrating deployed applications in various computing environments. However, they are expert in understanding which versions of which computing environments (JREs and .NET frameworks, for example) can co-exist and run stably in order to achieve the end-user's desired results.

# <span id="page-30-1"></span>End User

End users may use the Web site or may interact with the business tier directly. In this case, an example of a common activity would be when a financial analyst accesses a business tier Web service and a complex Microsoft®  $\mathrm{Excel}^{\circledast}$  model. Or, they access an internal Web site, performing specific tasks not available to their customers.

# <span id="page-30-2"></span>End-To-End Developer

The end-to-end developers are virtual "one-stop shops." They are MATLAB experts, but are also skilled in many of the areas of expertise as the middle-tier developer and frontend Web developer, though their level of expertise may vary over their many areas of responsibility. To this end, this guide presents examples of comprehensive deployment tasks scoped specifically to the time and resource constraints typically faced by end-toend developers.

# <span id="page-32-0"></span>MATLAB Programmer Tasks

- ["Programming in MATLAB" on page 3-2](#page-33-0)
- ["Deploying MATLAB Code with the MATLAB Compiler SDK Product" on page](#page-36-0) [3-5](#page-36-0)

# Programming in MATLAB

#### <span id="page-33-0"></span>In this section...

["MATLAB Programming Basics" on page 3-2](#page-33-1) ["Returning MATLAB Data Types" on page 3-3](#page-34-0)

MATLAB is an interpreted programming environment. You can execute functions directly at the command prompt or through an editor in saved files. Methods may be created, having their own unique inputs and outputs. When deploying a MATLAB function to other programming environments, such as .NET and Java, you must contain your MATLAB code within functions. MATLAB Compiler SDK does not allow you to use inline scripts.

The following examples demonstrate how to perform basic MATLAB programmer tasks for deployed applications; they do not attempt to represent every way a MATLAB programmer can interface with MATLAB. Upcoming topics demonstrate how to use various data types in deployed applications. For more specific information about any of these data types, see your product User's Guide.

### <span id="page-33-1"></span>MATLAB Programming Basics

#### Creating a Deployable MATLAB Function

Virtually any calculation that you can create in MATLAB can be deployed, if it resides in a function. For example:

```
>> 1 + 1
```
cannot be deployed.

However, the following calculation:

```
function result = addSomeNumbers()result = 1+1;
end
```
can be deployed because the calculation now resides in a function.

#### Taking Inputs into a Function

You typically pass inputs to a function. You can use primitive data type as an input into a function.

To pass inputs, put them in parentheses. For example:

```
function result = addSomeNumbers(number1, number2)
result = number1 + number2;
end
```
#### <span id="page-34-0"></span>Returning MATLAB Data Types

MATLAB allows many different deployable data types. This section contains examples of how to work with figures. For an in-depth explanation of how to work with MATLAB primitive data types, see the MATLAB External Interfaces documentation.

#### MATLAB Figures

Often, you are dealing with images displayed in a figure window, and not just string and numerical data. Deployed Web applications can support figure window data in a number of ways. By using the WebFigures infrastructure the compiler marshals the data for you.

Alternatively, you can take a snapshot of what is in the figure window at a given point and convert that data into the raw image data for a specific image type. This is particularly useful for streaming the images across the web.

#### Returning Data from a WebFigure Window

WebFigures is a feature that enables you to embed dynamic MATLAB figures onto a Web page. This concept can be used with any data in a figure window.

As in the following example, you close the figure before the code is exited so that the figure does not "pop up," or appear later, in the deployed application. You do not need to specify any reorientation data when using WebFigures. If the figure is attached to the rest of the infrastructure, it will automatically pass, resize, and reorient accordingly.

```
%returns a WebFigure reference containing the
%data from the figure window
function resultWebFigure = getWebFigure
   f = figure;
    set(f,'Color',[.8,.9,1]);
    f = figure('Visible','off'); 
    surf(peaks);
   resultWebFigure = webfigure(f); close(f);
end
```
#### Returning a Figure as Data

This approach is typically used for instances where WebFigures can't be used, or in a stateless application.

```
%We set the figure not to be visible since we are 
%streaming the data out
%Notice how you can specify the format of the bytes,
% .net uses unsigned bytes (uint8) 
% java uses signed bytes (int 8)
%This function allows you to specify the image format 
%such as png, or jpg
function imageByteData = getSurfPeaksImageData(imageFormat)
  f = figure; surf(peaks);
   set(f, 'Visible', 'off');
   imageByteData = figToImStream(f, imageFormat, 'uint8');
   close(f);
end
```
#### Reorienting a Figure and Returning It as Data

Sometimes you want the function to change the perspective on an image before returning it. This can be accomplished like this:

```
%We set the figure not to be visible since we are 
%streaming the data out
%Notice how you can specify the format of the bytes,
% .net uses unsigned bytes (uint8) 
% java uses signed bytes (int 8)
%This function allows you to specify the image format 
%such as png, or jpg
function imageData = 
      getImageDataOrientation(width, height, rotation, 
                                  elevation, imageFormat)
   f = figure('Position', [0, 0, width, height]);
   surf(peaks);
   view([rotation, elevation]);
   set(f, 'Visible', 'off');
   imageData = figToImStream (f, imageFormat, 'uint8');
   close(f);
end
```
# Deploying MATLAB Code with the MATLAB Compiler SDK Product

Writing the MATLAB code is only the first step when deploying an application. You must next determine how the application is structured. Although you might have a large amount of MATLAB code that needs to run within a component, typically only a small number of entry points need to be exposed to the calling application. It is best to determine these entry points and to make sure all inputs and outputs are necessary before deploying a Web application. The best practice is to ensure the MATLAB files that contain methods have the same name as the MATLAB file for all entry points.

For an example using the MATLAB Library Compiler, see "Implement a Custom WebFigure".

It is also possible to use the mcc command to build components.

# Middle-Tier Developer Tasks

- ["Working with the Business Service Layer" on page 4-2](#page-39-0)
- ["Creating a DAO for Deployment" on page 4-5](#page-42-0)
- ["Hosting a DAO on a Web Server" on page 4-21](#page-58-0)

# Working with the Business Service Layer

#### <span id="page-39-0"></span>In this section...

["About the Business Service Layer" on page 4-2](#page-39-1)

<span id="page-39-1"></span>["About the Examples" on page 4-3](#page-40-0)

## About the Business Service Layer

**Note:** For comprehensive end-to-end implementations of the concepts in this chapter, see [Appendix A](#page-138-0).

Most software contains a *business service layer*, which is a set of interfaces, business objects (and logic to manipulate them), and mechanisms for data access that run the core business.

A typical business service layer contains the following sublayers:

- Interfaces Typically the business service layer can implement several different interface types which all interact with common data elements and common business objects, all using the same business logic. Software and related services used to access business data from native or Web clients include:
	- SOAP services
	- Remoting interfaces
	- HTTP services
	- Java servlets
	- JSPs (for Java)
	- ASPX (for .NET)
- Business Objects and Logic This is business data expressed in the form of objects along with the logic to manipulate the objects. This data is loaded by a combination of inputs from the interfaces and data from the data access layer.
- Data Access This layer links to all lower-level data such as databases, where access into a deployed application would typically take place. Your generated component fits into this category, as it can be used as a mechanism through which to access the MATLAB Runtime.

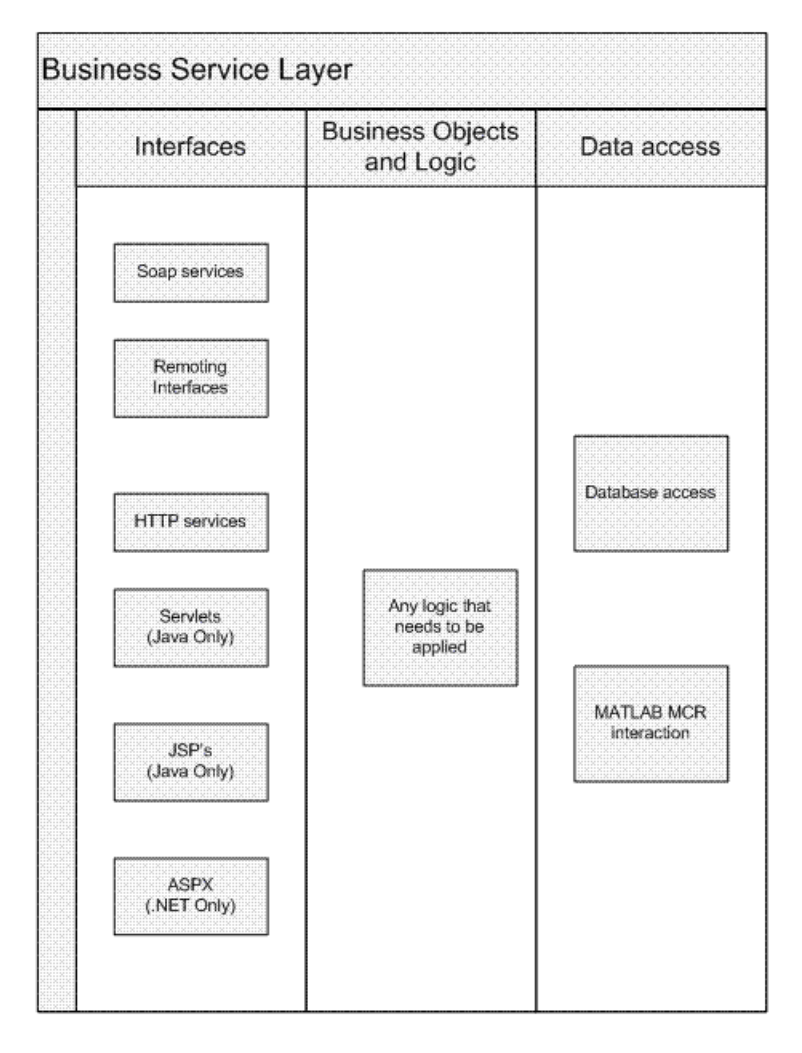

#### <span id="page-40-0"></span>Elements of the Business Service Layer

# About the Examples

Depending on the size and complexity of an implementation some of these elements can overlap. The examples in this documentation assume direct communication from the interfaces into the DAO (data access object or wrapper utility) that you create.

All examples in this document are coded as stateless (with the exception of the Java WebFigures example) and are scalable. Servers can be added or augmented by a load balancer for performance tuning.

Tip To scale WebFigures, use the .NET Distributed Session setting. This enables all machines in your Web farm to use the same session.

# Creating a DAO for Deployment

<span id="page-42-0"></span>To access business objects in .NET and Java environments, you must write a data access class or classes.

The code in these examples represents what exists within the data access section of an application since it bridges across MATLAB data and data types and Java and .NET data types.

Note: In these examples, a fake component generated using the MATLAB Compiler SDK product called deploymentExamples is used. Assume it has been imported.

## <span id="page-42-1"></span>Initializing a Component

Use these examples as a framework for initializing a component.

#### Java

```
DeploymentExamples deployment = null;
try
{ 
   deployment = new DeploymentExamples ();
   //**************
   //Use the deployment code here
   // (see examples below)
   //**************
}
catch(MWException mw_ex)
\mathcal{L}_{\mathcal{A}}mw_ex.printStackTrace();
}
finally
{
   deployment.dispose();
}
```
#### .NET

```
DeploymentExamples.DeploymentExamples deployment = null;
try
{
```

```
 deployment = new DeploymentExamples.DeploymentExamples();
   //******************************
   //**Use your deployment code here
   //** (See examples below)
   //******************************
}
finally
{
   deployment.Dispose();
}
```
### Interacting with a Component

You interact with a component by passing inputs to a deployed application or producing MATLAB output from a deployed application. All of these examples fit where the comment block resides in ["Initializing a Component" on page 4-5](#page-42-1)and the same component class is used. The MATLAB Compiler SDK infrastructure handles data marshaling when passing parameters to a component. Data conversion rules can be found in the MATLAB Compiler SDK documentation. If a specific data type is required, you can use the MWArray objects and pass in the appropriate data type.

#### Converting an Integer to a MATLAB Data Type

Some of the ways to pass inputs to a deployed applications are demonstrated in these examples:

#### Java

```
int n = 3;
MWNumericArray x = new MWNumericArray(n, MWClassID.DOUBLE);
```
#### .NET

```
int n = 3;
MWNumericArray x = new MWNumericArray(n, true);
```
#### Converting Array Data to a MATLAB Data Type

Arrays can be converted to several different MATLAB data types. An example of converting a String array into a cell array follows:

#### Java

//Create the array of data…

```
String[] friendsArray1 = 
{
   "Jordan Robert", 
   "Mary Smith", 
   "Stacy Flora", 
   "Harry Alpert"
};
int numberOfArrayElements1 = friendsArray1.length;
int numberOfArrayColumns1 = 1; 
//Create the MWCellArray to store the data
MWCellArray cellArray1 = 
   new MWCellArray(
     numberOfArrayColumns1, 
     numberOfArrayElements1);
//Iterate through the array and add the elements to 
// the cell array.
for(int i = 1; i<friendsArray1.length+1; i^{++})
{
   cellArray1.set(i, friendsArray1[i-1]);
}
```
#### .NET

```
String[] array ={
   "Jordan Robert", 
   "Mary Smith", 
   "Stacy Flora", 
   "Harry Alpert"
};
int numberOfArrayElements = array.Length;
int numberOfArrayColumns = 1;
MWCellArray cellArray = 
   new MWCellArray(
     numberOfArrayColumns,
     numberOfArrayElements);
for (int i = 1; i < \text{array.length} + 1; i++){
```

```
cellArray[i] = array[i - 1];}
```
#### Converting a List to a MATLAB Data Type

A list can be converted to several different MATLAB data types. An example of converting a List of Strings into a cell array follows:

#### Java

```
//Create a list of data…
List friendsList = new LinkedList();
friendsList.add("Jordan Robert");
friendsList.add("Mary Smith");
friendsList.add("Stacy Flora");
friendsList.add("Harry Alpert");
int numberOfListElements = friendsList.size();
int numberOfListColumns = 1; 
//Create a MWCellArray to store the data
MWCellArray cellArray2 = 
   new MWCellArray(
     numberOfListColumns, 
     numberOfListElements);
//Iterate through the list adding the elements 
// to the cell array.
Iterator friendsListItr = friendsList.iterator();
for(int i = 1; friendsListItr.hasNext(); i^{++})
{
   String currentFriend = (String)friendsListItr.next();
   cellArray2.set(i, currentFriend);
}
```
#### .NET

```
List<String> list = new List<String>();
list.Add("Jordan Robert"); 
list.Add("Mary Smith"); 
list.Add("Stacy Flora");
list.Add("Harry Alpert");
```

```
int numberOfArrayElements = list.Count;
int numberOfArrayColumns = 1;
MWCellArray cellArray = 
   new MWCellArray(
     numberOfArrayColumns,
     numberOfArrayElements);
int i = 1;
foreach (String currentElement in list)
{
  cellArray[i] = currentElement; i++;
}
```
#### Converting Name Value Pairs to a MATLAB Data Type

#### Java (Maps)

It is common to have maps of data (name value pairs). The corresponding .NET data type is Dictionary. The most similar data type in MATLAB is the structure. Here is an example where you convert a map of people's names into a MATLAB structure.

```
//First we create a Java HashMap (java.util.HashMap). 
Map firendsMap = new HashMap();
friendsList.put("Jordan Robert", new Integer(3386));
friendsList.put("Mary Smith", new Integer(3912));
friendsList.put("Stacy Flora", new Integer(3238));
friendsList.put("Harry Alpert", new Integer(3077));
//Now we set up the MATLAB Structure that we will fill 
// with this data. 
int numberOfElements = firendsMap.size();
int numberOfColumns = 1; 
String[] fieldnames = {"name", "phone"};
MWStructArray friendsStruct = 
   new MWStructArray(
     numberOfElements,
     numberOfColumns,
     fieldnames);
```
//Now we iterate through our map, filling in the structure

```
Iterator friendsMapItr = friendsMap.keySet().iterator();
for(int i = 1; friendsMapItr.hasNext(); i^{++})
{
   String key = (String)friendsMapItr.next();
   friendsStruct.set(fieldnames[0], i, 
                             new MWCharArray(key));
   friendsStruct.set(fieldnames[1], i (Integer) 
                             friendsMap.get(key));
}
```

```
.NET (Dictionaries)
```

```
Dictionary<String, int> dictionary = 
                  new Dictionary<String, int>();
dictionary.Add("Jordan Robert", 3386);
dictionary.Add("Mary Smith", 3912);
dictionary.Add("Stacy Flora", 3238);
dictionary.Add("Harry Alpert", 3077);
int numberOfElements = dictionary.Count;
int numberOfColumns = 1;
String[] fieldnames = \{ \n\cdot \text{name", } \n\cdot \text{phone", } \};
MWStructArray output = 
   new MWStructArray(
     numberOfElements,
     numberOfColumns,
     fieldnames);
int i = 1;
foreach (String currentKey in dictionary.Keys)
{ 
   output[fieldnames[0], i] = currentKey;
   output[fieldnames[1], i] = dictionary[currentKey];
   i++;
}
```
#### Getting MATLAB Numerics from a Deployed Application

This code resides in the try block for an initialized component (see ["Initializing a](#page-42-1) [Component" on page 4-5](#page-42-1)).

```
Object[] numericOutput = null;MWNumericArray numericArray = null;
```

```
try
{
  numericOutput = deployment.getNumberic(1);numericArray = (MWNumericArray)numericOutput[0];
  int i = numericArray;}
finally
{
   MWArray.disposeArray(numericArray);
}
```
#### .NET

```
MWNumericArray result = (MWNumericArray)deployment.getNumeric();
int resultInt = result.ToScalarInteger();
```
#### Getting MATLAB Strings from a Deployed Application

#### Java

```
Object[] stringOutput = null;MWCharArray stringArray = null;
try
{
  stringOutput = deployment.getString(1); stringArray = (MWCharArray) stringOutput [0];
   String s = stringArray;
}
finally
{
   MWArray.disposeArray(stringArray);
}
```
#### .NET

MWCharArray result = (MWCharArray)deployment.getString(); String resultString = result.ToString();

#### Getting MATLAB Numeric Arrays from a Component

```
Object[] numericArrayOutput = null;
MWNumericArray numericArray1 = null;
```

```
try
{
  numericArrayOutput = deployment.getNumericArray(1);
  numericArray1 = (MWNumericArray)numericArrayOutput[0];
   int[] array = numericArray1.getIntData();
}
finally
{
   MWArray.disposeArray(numericArray1);
}
```
#### .NET

```
MWNumericArray result =
          (MWNumericArray)deployment.getNumericArray();
Double[] doubleArray = 
          (Double[])result.ToVector(MWArrayComponent.Real);
```
#### Getting Character Arrays from a Component

```
Object[] stringArrayOutput = null
MWCharArray mwCharArray = null;
try
{
   stringArrayOutput = deployment.getStringArray(1);
   mwCharArray = ((MWCharArray)stringArrayOutput[0];
  char[] charArray = new char[mwCharArray.numberOfElements()];
  for(int i = 0; i < charArray.length; i++) {
     char currentChar = 
               ((Character)mwCharArray.get(i+1)).charValue();
     charArray[i] = currentChar;
   }
}
finally
{
   MWArray.disposeArray(mwCharArray);
}
.NET
```

```
// Note that since MWCharArray doesn't have a 
// ToVector method, it is necessary
```

```
// to iterate through and get a single
// dimension for the output.
// MWCharArray result = 
// (MWCharArray)deployment.getStringArray();
char[,] resultArray = (char[,])result.ToArray();char[] outputArray = new char[resultArray.GetLength(1)];
for (int i = 0; i < resultArray.GetLength(1); i^{++})
{
 outputArray[i] = resultArray[0, i];}
```

```
Getting Byte Arrays from a Component
```
#### Java

```
Object[] byteOutput = null;MWNumericArray numericByteArray = null;
try
{
  byteOutput = deployment.getByteArray(1); numericByteArray = (MWNumericArray)byteOutput[0];
   byte[] byteArray = numericByteArray.getByteData();
}
finally
{
   MWArray.disposeArray(numericByteArray);
}
```
#### .NET

```
MWNumericArray result =
                  (MWNumericArray)deployment.getByteArray();
byte[] outputByteArray = 
             (byte[])result.ToVector(MWArrayComponent.Real);
```
#### Getting Cell Arrays from a Component

#### Java

This example shows how to iterate through a cell array and put the elements into a list or an array:

```
Object[] cellArrayOutput = null;
```

```
MWCellArray cellArray = null;
try
{
   cellArrayOutput = deployment.getCellArray();
   cellArray = (MWCellArray)cellArrayOutput[0];
  List listOfCells = new LinkedList();
   Object[] arrayOfCells = 
            new Object[cellArray.numberOfElements()];
  for(int i = 0; i < cellArray.numberOfElements(); i^{++})
   {
    Object currentCell = cellArray.getCell(i + 1);
     listOfCells.add(currentCell);
     arrayOfCells[i] currentCell;
   }
}
finally
{
   MWArray.disposeArray(cellArray);
}
```
#### .NET

```
MWCellArray result = (MWCellArray)deployment.getCellArray();
List<Object> outputList = new List<Object>();
Object[] outputArray = new Object[result.NumberOfElements];
for (int i = 0; i < result.NumberOfElements; i^{++})
{
  outputArray[i] = result[i + 1]; outputList.Add(result[i + 1]);
}
```
#### Getting Structures from a Component

#### Java

```
Object[] structureOutput = deployment.getStruct(1);
MWStructArray structureArray = 
                 (MWStructArray)structureOutput[0];
```
try

```
{
  Object[] structureOutput = deployment.getStruct(1); structureArray = (MWStructArray)structureOutput[0];
  Map mapOfStruct = new HashMap();
  for(int i = 0; i < structureArray.fieldName().length(); i^{++})
   {
    String keyName = structureArray.fieldNames()[i];
    Object value = structureArray.getField(i + 1);
     mapOfStruct.put(keyName, value);
   }
}
finally
{
   MWArray.disposeArray(structureArray);
}
```
#### .NET

```
MWStructArray result = (MWStructArray)deployment.getStruct();
Dictionary<Object, Object> output = 
                new Dictionary<Object, Object>();
for (int i = 0; i < result. FieldNames. Length; i^{++})
{
   output.Add(result.FieldNames[i], 
   result.GetField(result.FieldNames[i]));
}
```
#### Getting a WebFigure from a Component and Attaching It to a Page

#### Java

For more information about WebFigures, see "About the WebFigures Feature".

```
Object[] webFigureOutput = null;MWJavaObjectRef webFigureReference = null;
try
{
 webFigureOutput = deployment.getWebFigure(1); webFigureReference = (MWJavaObjectRef)webFigureOutput[0];
```

```
WebFigure f = (WebFigure)webFigureReference.get();
}
finally
{
   MWArray.disposeArray(webFigureOutput);
   MWArray.disposeArray(webFigureReference);
}
//forward the request to the View layer (response.jsp)
RequestDispatcher dispatcher = 
   request.getRequestDispatcher("/response.jsp");
dispatcher.forward(request, response);
```
Note: This code will not do anything if executed directly. It needs a response. jsp to produce output.

#### .NET

sThe first two lines of code will not do anything if executed directly. It needs a WebFigureControl on a front end page that is called WebFigureControl1. If you are not using a local WebFigureControl and want to simply return the WebFigure in the current response object, use this code, for example:

```
WebFigure webFigure = new WebFigure(deployment.getWebFigure());
WebFigureControl1.WebFigure = webFigure;
//First, attach the webfigure to one of ASP.NET's caches,
// in this case the session cache
Session["SessionStateWebFigure"] = webFigure;
//Now, use a WebFigure Utility to get an HTML String that 
// will display this figure, Notice 
// how we reference the name we used when attaching it 
// to the cache and we indicate 
// that the Attach type is session.
String localEmbedString =
  WebFigureServiceUtility.GetHTMLEmbedString(
     "SessionStateWebFigure",
     WebFigureAttachType.session,
     300,
     300);
Response.Write(localEmbedString);
```
#### Getting Encoded Image Bytes from an Image in a Component

```
Java
public byte[] getByteArrayFromDeployedComponent()
{
    Object[] byteImageOutput = null; MWNumericArray numericImageByteArray = null;
     try
     {
         byteImageOutput =
              deployment.getImageDataOrientation(
                  1, //Number Of Outputs 
                  500, //Height
                  500, //Width
                 30, //Elevation<br>30, //Rotation
                 30, //Rotation<br>"png" //Imaae Fo
                          //Image Format
              );
         numericImageByteArray = 
                (MWNumericArray)byteImageOutput[0];
         return numericImageByteArray.getByteData();
     }
     finally
     {
         MWArray.disposeArray(byteImageOutput);
     }
}
.NET
public byte[] getByteArrayFromDeployedComponent()
{
    MWArray width = 500;
    MWArray height = 500;
     MWArray rotation = 30;
     MWArray elevation = 30;
    MWArray imageFormat = "png";
```

```
 MWNumericArray result =
     (MWNumericArray)deployment.getImageDataOrientation(
         height,
         width,
         elevation,
```

```
 rotation,
              imageFormat);
     return (byte[])result.ToVector(MWArrayComponent.Real);
}
```
#### Getting a Buffered Image in a Component

```
public byte[] getByteArrayFromDeployedComponent()
{
    Object[] byteImageOutput = null;
     MWNumericArray numericImageByteArray = null;
     try
     {
         byteImageOutput =
              deployment.getImageDataOrientation(
                  1, //Number Of Outputs 
                  500, //Height
                  500, //Width
                  30, //Elevation
                 30,     //Rotation<br>"png"   //Image Fo
                          //Image Format
              );
         numericImageByteArray = 
                   (MWNumericArray)byteImageOutput[0];
         return numericImageByteArray.getByteData();
     }
     finally
     {
         MWArray.disposeArray(byteImageOutput);
     }
}
public BufferedImage getBufferedImageFromDeployedComponent()
{
     try
     {
         byte[] imageByteArray = 
                 getByteArrayFromDeployedComponent()
         return ImageIO.read
                  (new ByteArrayInputStream(imageByteArray));
     }
     catch(IOException io_ex)
```

```
 {
        io ex.printStackTrace();
     }
}
.NET
public byte[] getByteArrayFromDeployedComponent()
{
    MWArray width = 500;MWArray height = 500;
     MWArray rotation = 30;
     MWArray elevation = 30;
    MWArray imageFormat = "png";
     MWNumericArray result =
         (MWNumericArray)deployment.getImageDataOrientation(
             height,
             width,
             elevation,
             rotation,
             imageFormat);
     return (byte[])result.ToVector(MWArrayComponent.Real);
}
public Image getImageFromDeployedComponent()
{
    byte[] byteArray = getByteArrayFromDeployedComponent();
     MemoryStream ms = new MemoryStream(myByteArray, 0,
     myByteArray.Length);
     ms.Write(myByteArray, 0, myByteArray.Length);
     return Image.FromStream(ms, true);
}
```
#### Getting Image Data from a WebFigure

The following example shows how to get image data from a WebFigure object. It also shows how to specify the image type and the orientation of the image.

#### .NET

```
WebFigure fiqure =
     new WebFigure(deployment.getWebFigure());
WebFigureRenderer renderer =
```

```
 new WebFigureRenderer();
//Creates a parameter object that can be changed
// to represent a specific WebFigure and its orientation.
//If you dont set any values it uses the defaults for that
// figure (what they were when the figure was created in M).
WebFigureRenderParameters param =
     new WebFigureRenderParameters(figure);
param.Rotation = 30;
param.Elevation = 30;
param. Width = 500;param. Height = 500;//If you need a byte array that can be streamed out
// of a web page you can use this:
byte[] outputImageAsBytes = 
     renderer.RenderToEncodedBytes(param);
//If you need a .NET Image (can't be used on the web)
// you can use this code:
Image outputImageAsImage = 
     renderer.RenderToImage(param);
```
# Hosting a DAO on a Web Server

<span id="page-58-0"></span>After you construct your DAO, you need to expose the wrapped service(s) via the Web.

There are many things to consider with regards to exposing the service. For example, a JSP is not suited for binary streaming since the J2EE infrastructure already wraps the output stream. In each of the following sections, some basic concepts that can be used in a realistic system are demonstrated. Typically, the response is not simply dumped to the output stream, but instead wrapped in a more complex XML document or Web service. Using these templates as a guide, you can extend these examples using similar patterns. For each of these examples, refer to the DAO class defined in ["Creating a DAO](#page-42-0) [for Deployment" on page 4-5.](#page-42-0) This DAO takes care of MATLAB specific data conversion and data clean-up tasks.

# Hosting the DAO with a Servlet

Note that the DAO is initialized in the init method of the servlet. When you create and access a component created with the compiler, an instance of the MATLAB Runtime is created that the component communicates with in order to handle MATLAB tasks. This can incur much overhead if performed every time a user accesses the servlet. Alternately, by performing initialization in the init method, it is performed once for all sessions using the servlet. If you want to rebuild each time, place the call within a doget method.

It is also possible that neither of the above approaches will meet your needs since they initialize once per servlet, rather then once per server. If this is an issue, use a singleton object that is instantiated in a Context Listener class (a class that extends ServletContextListener). This class has a contextInitialized method and a contextDestroyed method which get called automatically when the server starts or is stopped. This allows all of your applications to access the singleton and access component objects as needed.

- 1 Create a staging folder, if one does not exist, under the folder where your component resides on your Web server. The DAO must reside in this folder, in a Java archive file (JAR), on the class path so it can be imported.
- 2 Initialize the DAO using the following examples as templates:

#### Initializing the DAO for a Servlet

package examples;

import java.io.IOException;

```
import javax.servlet.http.HttpServlet;
import javax.servlet.http.HttpServletRequest;
import javax.servlet.http.HttpServletResponse;
import javax.servlet.ServletException;
import javax.servlet.ServletConfig;
import java.util.*;
import com.mathworks.toolbox.javabuilder.webfigures.WebFigure;
public class ExamplesServlet extends HttpServlet
{
   Examples examples = null;
   public void init(ServletConfig config) throws 
                                     ServletException
   {
     super.init(config);
     try
 {
       examples = new Examples();
 }
     catch(Exception e)
     {
       e.printStackTrace();
     }
   }
   public void destroy()
   {
     super.destroy();
     examples.dispose();
   }
   protected void doGet(final HttpServletRequest request, 
HttpServletResponse response)
   throws ServletException, IOException
   {
     try
     {
       //***********************************
       //**All code using the DAO would go here
       //**Any of the below examples can be pasted here
       //***********************************
       int integer = examples.getIntFromMWNumericArray();
```

```
 response.getOutputStream().println("int: " + integer);
     }
     catch(Exception e)
     {
       e.printStackTrace();
       response.getOutputStream().println("ERROR "+ 
                                                  e.getMessage());
    }
  }
}
```
#### Numeric

```
int integer = examples.getIntFromMWNumericArray();
response.getOutputStream().println("int: " + integer);
```
#### **String**

```
String string = examples.getStringFromMWCharArray();
response.getOutputStream().println("String: " + string);
```
#### Numeric Array

```
int[] intArray = examples.getIntArrayFromMWNumericArray();
response.getOutputStream().println("Numeric Array: ");
for(int i = 0; i<intArray.length;i^{++})
{
   response.getOutputStream().println("Array index("+ i+"): " +
                                      intArray[i]);
}
```
#### Character Array

```
char[] charArray = examples.getCharArrayFromMWCharArray();
response.getOutputStream().println("Char Array: ");
for(int i = 0; i<charArray.length;i^{++})
{
   response.getOutputStream().println
                   ("Array index("+ i +"): " + 
                                  charArray[i]);
}
```
#### Cell Array To Array

```
Object[] array = examples.getArrayFromCellArray();
```

```
for(int i = 0; i < \text{array.length}; i++){
   response.getOutputStream().println("Array index("+ i+"): " +
                                        array[i]);
}
```
#### Cell Array To List

```
List list = examples.getListFromCellArray();
Iterator listItr = list.iterator();
while(listItr.hasNext())
{
   response.getOutputStream().println("List Item: " +
                                              listItr.next());
}
```
#### Structure To Map

```
Map map = examples.getMapFromStruct();
response.getOutputStream().println("Structure Array: ");
Iterator mapKeyItr = map.keySet().iterator();
while(mapKeyItr.hasNext())
{
 String mapKey = (String)mapKeyItr.next();
Object mapValue = map.get(mapKey);
  response.getOutputStream().println("KEY: " + mapKey + " " +
     "VALUE: " + mapValue);
}
```
#### Byte Array

```
byte[] byteArray = examples.getByteArrayFromMWNumeric();
response.getOutputStream().println("Byte Array: ");
for(int i = 0; i<br/>byteArray.length;i++)
{
   response.getOutputStream().print(byteArray[i]);
}
response.getOutputStream().write(byteArray);
```
#### Images (WebFigures)

This example is very similar to examples in the MATLAB Compiler SDK Java documentation, but this example guide code also uses our DAO.

HttpSession session = request.getSession();

```
WebFigure userPlot =
                  (WebFigure)session.getAttribute("UserPlot");
// if this is the first time doGet has been called 
// for this session,
// create the plot and WebFigure object
if (userPlot== null) 
{
   userPlot = examples.getWebFigureFromMWJavaObjectRef();
   // store the figure in the session context
  session.setAttribute("UserPlot", userPlot);
  // bind the figure's lifetime to the session
   session.setAttribute(
     "UserPlotBinder",
     new MWHttpSessionBinder(userPlot)); 
} 
WebFigureHtmlGenerator webFigureHtmlGen = 
  new WebFigureHtmlGenerator("WebFigures",getServletContext());
String outputString = 
   webFigureHtmlGen.getFigureEmbedString(
     userPlot,
     "UserPlot", 
     "session",
     "700",
     "700",
     null);
response.getOutputStream().print(outputString);
WebFigure to Bytes
byte[] byteArrayFromWebFigure =
                    examples.getByteArrayFromWebFigure();
response.getOutputStream().write(byteArrayFromWebFigure);
```
#### Raw Image Bytes

```
byte[] rawImageBytes =
            examples.getImageByteArrayFromMWNumericArray();
response.getOutputStream().write(rawImageBytes);
```
#### Raw Image Bytes with Reorientation

**Note:** This example allows you to perform similar functionality to the example "Implement a Custom WebFigure", but in a manual implementation. It is one of many ways you can implement this functionality in a stateless manner.

```
int height = Integer.parseInt(request.getParameter("height"));
int width = Integer.parseInt(request.getParameter("width"));
int elevation = 
          Integer.parseInt(request.getParameter("elevation"));
int rotation = 
           Integer.parseInt(request.getParameter("rotation"));
String imageFormat = request.getParameter("imageFormat");
byte[] rawImageBytes = 
   examples.getImageByteArrayFromMWNumericArrayWithOrientation(
     height, 
     width, 
     elevation,
     rotation, 
     imageFormat);
response.getOutputStream().write(rawImageBytes);
```
- 3 Inside the staging folder you created at the start of this procedure, create a WEB-INF folder.
- 4 Inside the WEB-INF folder, create two additional folders:
	- classes
	- lib
- 5 Place all of the class files (including the DAO created in ["Creating a DAO for](#page-42-0) [Deployment" on page 4-5](#page-42-0)) into the class folder within the appropriate package folders that exist.
- 6 Copy the component JAR file into the lib folder.
- 7 Create a web.xml file in the WEB-INF folder.

This file provides the Web server with a valid path into your code and defines the entry point into that code. Use this template as an example:

#### Example of a web.xml File Used in a Java™ Servlet Component

```
<?xml version="1.0" encoding="UTF-8"?>
<!DOCTYPE web-app PUBLIC "-//Sun Microsystems, Inc.//DTD 
Web Application 2.3//EN" 
   "http://www.Oracle.com/servers/dtd/web-app_2_3.dtd">
<web-app>
     <servlet>
         <servlet-name>ExamplesServlet
                                </servlet-name>
         <servlet-class>examples.ExamplesServlet
                               </servlet-class>
     </servlet>
     <servlet-mapping>
         <servlet-name>ExamplesServlet</servlet-name>
         <url-pattern>/ExamplesServlet</url-pattern>
     </servlet-mapping>
</web-app>
```
The following URL accesses this servlet with the configuration described above:

http://localhost:8080/Examples/ExamplesServlet

Note the Examples string in the URL, since the JAR is named Examples.jar. Using this string sets up the correct server context and is a customizable attribute within the console of many Web servers.

8 Using the java -jar command, bundle the folders you created into a WAR (Web archive) and place it in your Web server's component folder.

Note: Some Web servers require you to register the application before it is accessible, usually by referencing the WAR from within the administrator's console.

### Hosting a DAO Using a Java™ Web Service

More and more companies are hosting services on the Web, often times with SOAP (Simple Object Access Protocol). This exposes business functions through simple services. Each of these services performs a specific task. Since SOAP is an established standard that is supported by many different languages and third-party applications, it is

extremely versatile. You can use a SOAP Web service directly in Microsoft Excel with no prior knowledge of the service's implementation. Multiple language support makes SOAP suitable for use with primitive data types.

Although these primitives can be wrapped in a number of complex object structures, the examples in this section will cover fundamental use cases that should be the same, regardless of data structure and business objects.

In this section, you will learn how to create basic Java objects that handle business logic, while Apache Axis2 performs the mechanics involved with turning the logic a Web service and exposing it. Alternatively, you can start by using WSDL (Web Service Definition Language — the definition of your service) and generate Java from that. Afterward you can customize the Java with your business logic, or change the WSDL manually in a number of other ways to meet your needs.

#### <span id="page-65-0"></span>Setting Up the Root Web Service Class

Since Axis2 supports Java Objects, you will create a shell class to contain all the service methods:

package examples; public class ExamplesWebService { //\*\*\*\*\*\*\*\*\*\*\*\*\*\*\*\*\*\*\*\*\*\*\*\*\*\*\* //\*\*Place service methods here //\*\*For our examples we will only //\*\*be taking in and returning //\*\*primitive values //\*\*\*\*\*\*\*\*\*\*\*\*\*\*\*\*\*\*\*\*\*\*\*\*\*\*\* }

#### Interacting with the DAO

Some examples of how to use the DAO with various data types follow:

Numeric

```
public int getInt()
{
   Examples examples = new Examples();
   int integer = examples.getIntFromMWNumericArray();
   examples.dispose();
   return integer;
```
#### }

#### **String**

```
public String getString()
{
 Examples examples = new Examples();
  String string = examples.getStringFromMWCharArray();
   examples.dispose();
   return string;
}
```
#### Numeric Array

```
public int[] getIntArray()
{
 Examples examples = new Examples();
   int[] intArray = examples.getIntArrayFromMWNumericArray();
   examples.dispose();
   return intArray;
}
```
#### Character Array

```
public char[] getCharArray()
{
 Examples examples = new Examples();
  char[] charArray = examples.getCharArrayFromMWCharArray();
   examples.dispose();
   return charArray;
}
```
#### Byte Array

```
public byte[] getByteArray()
{
 Examples examples = new Examples();
   byte[] byteArray = examples.getByteArrayFromMWNumeric();
   examples.dispose();
   return byteArray;
}
```
#### Raw Image Bytes

Raw Image Bytes

```
public byte[] getImageByteArray()
{
  Examples examples = new Examples();
   byte[] rawImageBytes = 
               examples.getImageByteArrayFromMWNumericArray();
   examples.dispose();
   return rawImageBytes;
}
```
#### Raw Image Bytes with Reorientation

```
public byte[] reorientAndGetImageByteArray(
   int height, 
   int width, 
   int elevation, 
   int rotation, 
   String imageFormat)
{
  Examples examples = new Examples();
   byte[] rawImageBytes = 
   examples.getImageByteArrayFromMWNumericArrayWithOrientation(
     height, 
     width, 
     elevation, 
     rotation, 
     imageFormat);
   examples.dispose();
   return rawImageBytes;
}
```
#### Deploying the Web Service

- 1 Create a staging folder, if one does not exist, and copy the Examples DAO class created in ["Creating a DAO for Deployment" on page 4-5](#page-42-0) and the Web service class created in ["Setting Up the Root Web Service Class" on page 4-28](#page-65-0)into it.
- 2 Create a lib folder and copy your deployed component into it.
- 3 Create a meta-inf folder and, inside it, create a services.xml file with these contents:

```
<service>
<parameter name="ServiceClass"
locked="false">examples.ExamplesWebService</parameter>
<operation name="getInt">
<messageReceiver
```

```
 class="org.apache.axis2.rpc.receivers.RPCMessageReceiver"/>
</operation>
<operation name="getString">
<messageReceiver 
  class="org.apache.axis2.rpc.receivers.RPCMessageReceiver"/>
</operation>
<operation name="getIntArray">
<messageReceiver 
  class="org.apache.axis2.rpc.receivers.RPCMessageReceiver"/>
</operation>
<operation name="getCharArray">
<messageReceiver 
  class="org.apache.axis2.rpc.receivers.RPCMessageReceiver"/>
</operation>
<operation name="getByteArray">
<messageReceiver 
  class="org.apache.axis2.rpc.receivers.RPCMessageReceiver"/>
</operation>
<operation name="getImageByteArray">
<messageReceiver 
  class="org.apache.axis2.rpc.receivers.RPCMessageReceiver"/>
</operation>
</service>
```
The services.xml file tells Axis2 which methods to expose, and what mechanism to use to expose them.

- 4 Copy all of the files into a WAR (Web archive) file and place them in the axis2 component folder (axis2/WEB-INF/services). Use the java -jar command but give the output file an .aar extension rather than a .jar extension.
- 5 You should now see your service running in the Axis console. From the console, note the URL for the WSDL file. You will use this URL in other applications to communicate with your Web service.

### Hosting a .NET DAO with ASPX

#### Initializing the DAO

Before a DAO can be used, it must be initialized. The basic template to initialize a .NET DAO looks like this:

```
using System;
using System.Data;
```

```
using System.Configuration;
using System.Web;
using System.Web.Security;
using System.Web.UI;
using System.Web.UI.WebControls;
using System.Web.UI.WebControls.WebParts;
using System.Web.UI.HtmlControls;
public partial class _Default : System.Web.UI.Page 
{
   protected void Page_Load(object sender, EventArgs e)
   {
     Examples.Examples examples = new Examples.Examples();
     //***************************************
     //**This is where the examples would be pasted in
     //***************************************
     //for Examples:
     int integer = examples.getIntFromMWNumericArray();
     Response.Write("int: " + integer);
     examples.dispose();
   }
}
```
#### Interacting with the DAO

Some examples of how to use the DAO with various data types follow:

#### Numeric

```
int integer = examples.getIntFromMWNumericArray();
Response.Write("int: " + integer);
```
#### **String**

```
String stringResult = examples.getStringFromMWCharArray();
Response.Write("String: " + stringResult);
```
#### Double Array

```
double[] doubleArray = 
                examples.getDoubleArrayFromMWNumericArray();
Response.Write("Double Array: ");
for (int i = 0; i < doubleArray. Length; i^{++})
```

```
{
 Response.Write("Array index(" + i + "): " + doubleArray[i]);
}
```
#### Character Array

```
char[] charArray = examples.getCharArrayFromMWCharArray();
Response.Write("Char Array: ");
for (int i = 0; i < charArray. Length; i^{++})
{
  Response.Write("Array index("+ i +"): " + charArray[i]);
}
```
#### Cell Array to Array

```
Object[] array = examples.getArrayFromCellArray();
for (int i = 0; i < \text{array.length}; i++){
   Response.Write("Array index("+ i+"): " + array[i]);
}
```
#### Cell Array to List

```
List<Object> list = examples.getListFromCellArray();
foreach (Object currentObj in list)
{
  Response.Write("List Item: " + currentObj);
}
```
#### **Structure**

```
Dictionary<Object, Object> dictionary = 
   examples.getDictionaryFromStruct();
Response.Write("Structure Array: ");
foreach (Object currentKey in dictionary.Keys)
{
   Response.Write("Key: " + currentKey + " Value: " + 
     dictionary[currentKey]);
}
```
#### Byte Array

```
byte[] byteArray = examples.getByteArrayFromMWNumericArray();
Response.Write("Byte Array: ");
for (int i = 0; i < byteArray.Length; i^{++})
```

```
{
  Response.Write(byteArray[i]);
}
Response.BinaryWrite(byteArray);
```
#### Raw Image Bytes

```
byte[] rawImageBytes =
   examples.getImageByteArrayFromMWNumericArray();
Response.BinaryWrite(rawImageBytes);
```
#### Raw Image Bytes with Reorientation

**Note:** This example allows you to perform similar functionality to what WebFigures performs, but in a manual implementation. It is one of many ways you can implement this functionality in a stateless manner.

```
int height = Convert.ToInt32(Request.Params.Get("height"));
int width = Convert.ToInt32(Request.Params.Get("width"));
int elevation = 
             Convert.ToInt32(Request.Params.Get("elevation"));
int rotation = Convert.ToInt32(Request.Params.Get("rotation"));
String imageFormat = Request.Params.Get("imageFormat");
byte[] rawImageBytes =
   examples.getImageByteArrayFromMWNumericArrayWithOrientation(
     height, 
     width, 
     elevation,
     rotation, 
     imageFormat);
Response.BinaryWrite(rawImageBytes);
```
#### **WebFigure**

```
// In this example, we use a WebFigure Utility to get an HTML 
// String that 
// will display this figure, Notice 
// how we reference the name we used when attaching it to the 
// cache and we indicate 
// that the Attach type is session.
String localEmbedString =
  WebFigureServiceUtility.GetHTMLEmbedString(
```
```
 "SessionStateWebFigure",
     WebFigureAttachType.session,
     300,
     300);
Response.Write(localEmbedString);
```
### <span id="page-72-0"></span>Deploying the ASPX

You deploy an ASPX using the **Publish** functionality in Microsoft® Visual Studio. Visual Studio puts all of your code, along with any code your project depends upon, in a folder.

### Hosting a DAO Using a .NET Web Service

### Setting Up the Root Web Service Class

When creating Web services within .NET, simply create a new Web site (or use an existing site), and add an item of type Web Service to it. This will generate the root class in which you place your methods.

### Interacting with the DAO

Each of these methods would be placed in the Web service class as methods.

#### Numeric

```
[WebMethod]
public int getInt()
{
   Examples.Examples examples = new Examples.Examples();
   int integer = examples.getIntFromMWNumericArray();
   examples.dispose();
   return integer;
}
```
### String

```
[WebMethod]
public String getString()
{
   Examples.Examples examples = new Examples.Examples();
   String stringResult = examples.getStringFromMWCharArray();
   examples.dispose();
   return stringResult;
```
### }

### Double Array

```
[WebMethod]
public double[] getDoubleArray()
{
   Examples.Examples examples = new Examples.Examples();
   double[] doubleArray = 
               examples.getDoubleArrayFromMWNumericArray();
   examples.dispose();
   return doubleArray;
}
```
### Double Matrix

Since .NET Web services can't support multidimensional arrays, convert what is returned from the compiler into a jagged array, as follows:

```
[WebMethod]
public double[][] getDoubleMatrix(int argMagic)
{
   Examples.ExamplesImpl examples = 
     new Examples.ExamplesImpl();
   double[,] doubleMatrix = 
     examples.getDoubleMatrixFromMWNumericArray(argMagic);
   int arraySize = (int)doubleMatrix.GetUpperBound(0) + 1;
  double[[]] outputMatrix = new double[arraySize][];
  int upperOuter = i < (int)doubleMatrix.GetUpperBound(0) + 1;
  for (int i = 0; upperOuter ; i^{++})
   {
     double[] subArray = new double[arraySize];
     int upperInner = (int)doubleMatrix.GetUpperBound(1) + 1;
    for(int j = 0; j < upperInner; j++) {
      subArray[j] = doubleMatrix[i, j]; }
    outputMatrix[i] = subArray; }
   examples.dispose();
```

```
 return outputMatrix;
}
```
### Character Array

```
[WebMethod]
public char[] getCharArray()
{
   Examples.Examples examples = new Examples.Examples();
  char[] charArray = examples.getCharArrayFromMWCharArray();
   examples.dispose();
   return charArray;
}
```
### Byte Array

```
[WebMethod]
public byte[] getByteArray()
{
   Examples.Examples examples = new Examples.Examples();
   byte[] byteArray = examples.getByteArrayFromMWNumericArray();
   examples.dispose();
   return byteArray;
}
```
### Raw Image Bytes

```
[WebMethod]
public byte[] getImageByteArray()
{
  Examples.Examples examples = new Examples.Examples();
  byte[] rawImageBytes =
            examples.getImageByteArrayFromMWNumericArray();
   examples.dispose();
   return rawImageBytes;
}
```
#### Raw Image Bytes with Reorientation

```
[WebMethod]
public byte[] getImageByteArrayWithOrientation(
   int height,
   int width, 
   int elevation,
   int rotation,
```

```
 String imageFormat)
{
   Examples.Examples examples = new Examples.Examples();
   byte[] rawImageBytes = 
     examples.getImageByteArrayFromMWNumericArrayWithOrientation(
       height, 
       width, 
       elevation, 
       rotation, 
       imageFormat);
   examples.dispose();
   return rawImageBytes;
}
```
### Deploying the Web Service

Microsoft Visual Studio® does all of the work involved with generating Web service artifacts. Once you have created methods, just run the service. A tester page is displayed that shows you the location of the WSDL. You can then test each method.

# Front-End Web Developer Tasks

- ["Working with the Front-End Layer" on page 5-2](#page-77-0)
- ["Creating a WebFigure on a JSP Page" on page 5-6](#page-81-0)
- ["Creating a WebFigure on an ASPX Page" on page 5-9](#page-84-0)
- ["Working with Static Images" on page 5-12](#page-87-0)
- ["Displaying Complex Data Types Including Arrays and Matrices" on page 5-16](#page-91-0)
- ["Using Web Services" on page 5-24](#page-99-0)

# Working with the Front-End Layer

### <span id="page-77-0"></span>In this section...

["About the Front-End Layer" on page 5-2](#page-77-1)

<span id="page-77-1"></span>["About the Examples" on page 5-4](#page-79-0)

### About the Front-End Layer

Note: For comprehensive end-to-end implementations of the concepts in this chapter, see [Appendix A](#page-138-0).

In well-designed multi-tier application architectures, the *front-end layer* presents data to the end user and validates the user's input. This is accomplished by accessing data acquired at lower-level architectural tiers to the user and taking in user inputs, validating them, and then sending them to the lower-level tiers for processing.

The data within this layer reside on servers that are almost always outside of the corporate firewall and therefore, accessible by everyone. Consequently, security and stability are integral to the front-end layer, and it is important to isolate implementation details outside of this layer so people cannot determine how your site is architected.

A well-designed front-end layer has data access, translation and validation, and presentation functions separated into individual logical code sections. This increases an application or Web site's maintainability since you can change where the data originates or the format that it arrives in without changing user-visible code.

A typical front-end layer contains the following sublayers.

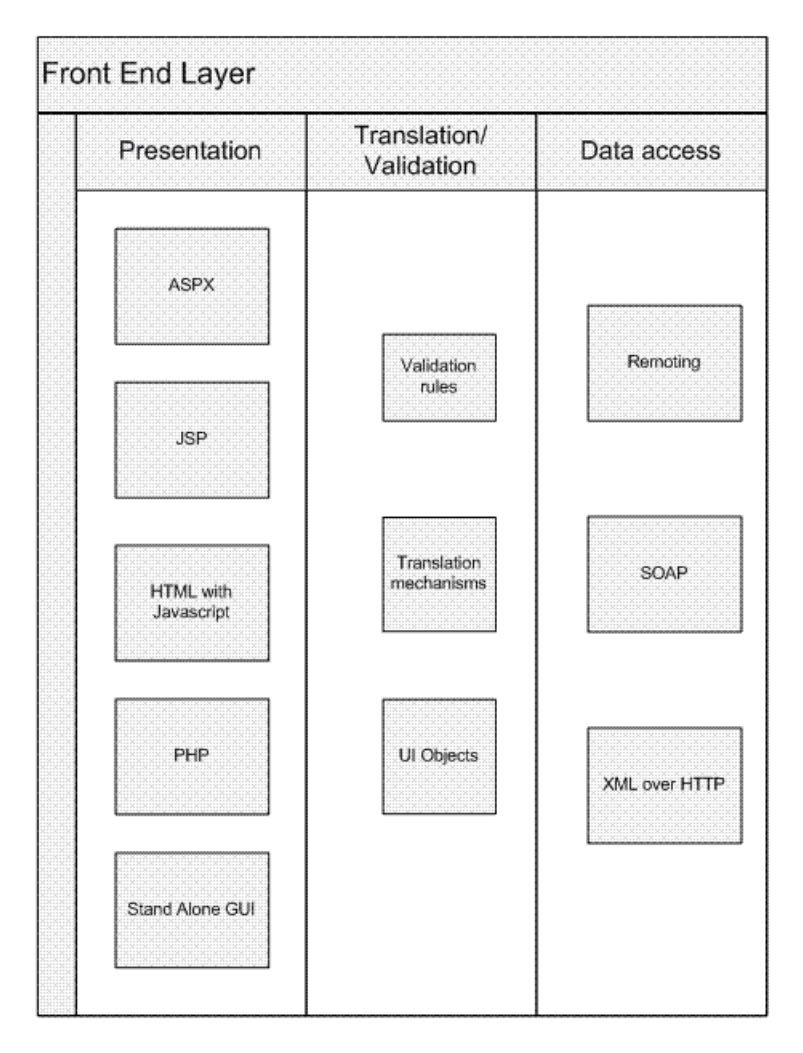

### Elements of the Front End Layer

- Data Access This sublayer pulls data in from middle-tier services like databases, where access into a deployed application would typically take place. Among the technologies used to transmit data at this sublayer are:
	- Remoting interfaces
	- SOAP services
- XML over HTTP protocol
- Translation/Validation Data is passed from the data access sublayer to the translation sublayer and translated into objects used for data presentation. Since these objects represent what the user sees (rather than the underlying business logic) they are very lightweight and easy to maintain. This is also where any validation would occur to ensure that values are in a proper state for processing.
- Presentation This layer uses the data in the business objects to display information on a Web site. Any user input actions are validated in the objects and, if needed, callbacks to the middle layer occur to retrieve updates based on the user input.

### <span id="page-79-0"></span>About the Examples

Dealing with MATLAB data is, for the most part, no different then dealing with other Web data except for the fact that dynamically generated images may be involved. The examples in this document are not meant to show how to build a Web site, but rather to demonstrate what types of building blocks are needed to work with MATLAB data in an existing Web site. Most of these examples can be integrated directly into larger applications containing JSP, HTML, or ASPX code.

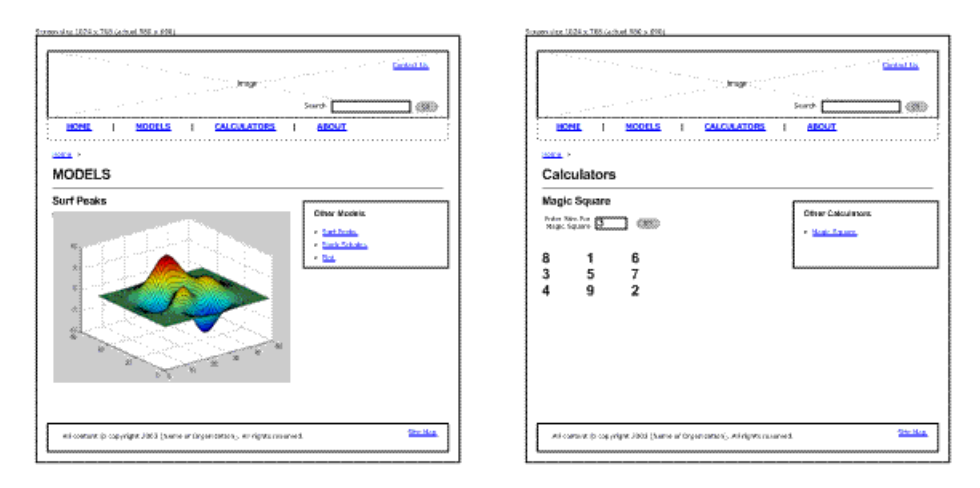

### Surf Peaks and Magic Square Application Integration

The following two templates show how you can integrate applications built with MATLAB products into a larger application. In each case, there is a small area in the interface where your applications exist after the user enters input (if only a mouse click). In the left template, it is possible to have a simple IMG tag, where the src= is a servlet from the middle tier that dumps out the image data. It is also possible to use an interactive AJAX component embedded in a subframe, or to use embedded WebFigures.

In the right template, clicking the **Go** button triggers the page to validate that the value in the input box is valid, and then sends that data to the middle tier service which returns a two-dimensional array. It is the front-end layer's job to format this data and present it properly.

In the examples that follow, these concepts are simplified and focus on how the communication occurs within the middle layer, and how some typical data translations are performed.

# Creating a WebFigure on a JSP Page

<span id="page-81-0"></span>There are several ways to use WebFigures on a Web page with Java:

- Return a special HTML string from the servlet which embeds the WebFigure into a page.
- Using the custom WebFigure tag library directly from the JSP, have the servlet bind the WebFigure and redirect it to the JSP.
- Generate a string from the middle tier that can be dumped directly onto a Web page at the front end, embedding all of the WebFigure functionality and the correct callbacks directly into the front-end page.

In each case, the WebFigure object is stored in the Web server's session. The Java script that executes the client calls back to the server for updates and, using the cached WebFigure, new updates are sent back to the client.

### Using an HTML String

This example is very similar to what you can find in the example "Implement a Custom WebFigure", but this example also uses the DAO. The middle tier code in ["Hosting the](#page-58-0) [DAO with a Servlet" on page 4-21](#page-58-0) is repeated here:

```
HttpSession session = request.getSession();
WebFigure userPlot = 
       (WebFigure)session.getAttribute("UserPlot");
// if this is the first time doGet has been called for 
// this session,
// create the plot and WebFigure object
if (userPlot== null) 
{
   userPlot = examples.getWebFigureFromMWJavaObjectRef();
   // store the figure in the session context
   session.setAttribute("UserPlot", userPlot);
   // bind the figure's lifetime to the session
   session.setAttribute(
     "UserPlotBinder",
     new MWHttpSessionBinder(userPlot)); 
}
```
### Using the WebFigure Tag Library

To use the WebFigure object directly from a JSP page, reference the webfigures tag library. This creates a WebFigure object with your object's parameters. The UserPlot is the name of the Web object that you placed in the cache by the middle tier.

Note: Host the middle tier and the JSP on the same server.

```
<%@ taglib prefix="wf" 
        uri=
         "http://www.mathworks.com/builderja/webfigures.tld" %> 
< wf:web-figure
   name="UserPlot" 
   scope="session" 
   root="WebFigures"
   width="100%" 
   height="100%"/>
```
When using this approach, the only other code needed on the servlet is a redirect back to the JSP that the above code resides on. In this example, this code is contained in response.jsp. The servlet code would look like this:

```
RequestDispatcher dispatcher =
request.getRequestDispatcher("/response.jsp");
dispatcher.forward(request, response);
```
### Using Embedded HTML

This option is convenient since all of the "heavy lifting" is done on the server and only a string is sent to the front end. In this example, notice how the servlet is merely referenced and dumps the contents into a Web page frame.

**Tip** This technique can be used regardless of the transfer protocol or location of the front end or back end. Since a simple string is being sent, you can code the front-end in a number of ways, adapting nicely to a SOAP transfer, for example.

```
<iframe 
   src ="http://localhost:8080/Examples/ExamplesServlet?
                            function=webFigureEmbedded"
```

```
 width="590" 
   height="480">
\le/iframe>
```
To generate this string, run code similar to this on the servlet:

```
// The argument to the WebFigureHtmlGenerator 
// constructor is the URL where the 
// WebFigures servlet is mapped (relative to the Web a
// pplication and Servlet context) 
WebFigureHtmlGenerator wfHtmlGenerator = 
     new WebFigureHtmlGenerator("WebFigures", 
                             getServletContext()); 
String embeddedString; 
try 
{ 
//This generates a string that can be sent to the 
// response that represents the WebFigure. 
embeddedString = 
wfHtmlGenerator.getFigureEmbedString( 
                            userPlot, 
                            "UserPlot", 
                            "session", 
                            null, 
                            null, 
                            null)); 
} 
catch(MWException mwe) 
{ 
throw new Exception(); 
}
```
response.getOutputStream().println(embeddedString);

## Creating a WebFigure on an ASPX Page

<span id="page-84-0"></span>There are several ways to use WebFigures on a Web page with .NET:

- Using the WebFigureControl locally in design mode (the easiest approach)
- Using the WebFigureControl remotely in design mode
- Returning an HTML string from the ASPX code behind which embeds the WebFigure into a page.
- Using a WebFigureControl directly from the ASPX code without utilizing the designer.

In each case, the WebFigure object is stored in the Web server's cache. The JavaScript that executes the client calls back to the server for updates and, using the cached WebFigure, new updates are sent back to the client. For more information on these examples, see "Quick Start Implementation of WebFigures".

For information on how to create the WebFigureControl in Microsoft Visual Studio, see "Quick Start Implementation of WebFigures".

### Using the WebFigureControl Locally in Design Mode

- 1 Drag a WebFigureControl from the Microsoft Visual Studio Toolbox to an ASPX page in design mode. This automatically adds a reference to WebFigureService to your Web site.
- 2 Edit the code behind the site to attach the figure to the control, as follows:
	- **C#:**

```
using MyComponent;
using MathWorks.MATLAB.NET.WebFigures;
protected void Page_Load(object sender, EventArgs e)
{
         MyComponentclass myDeployedComponent =
                 new MyComponentclass();
         WebFigureControl1.WebFigure =
                 new WebFigure(myDeployedComponent.getKnot());
}
```
• **Visual Basic:**

```
Imports MyComponent
Imports MathWorks.MATLAB.NET.WebFigures
```

```
Protected Sub Page_Load(ByVal sender As Object,
                         ByVal e As System.EventArgs)
                         Handles Me.Load
```

```
 Dim myDeployedComponent As _
          New MyComponentclass()
    WebFigureControl1.WebFigure =
          New WebFigure(myDeployedComponent.getKnot())
End Sub
```
### Using the WebFigureControl Remotely in Design Mode

- 1 Drag a WebFigureControl from the Microsoft Visual Studio Toolbox onto an ASPX page in design mode.
- 2 Edit the **Properties** for this figure to point it to a Web site that has webfigureservice installed and that has attached a WebFigure to the cache. This can either be done using code as shown below or by using the Properties window in the designer.

```
//This is the name that was used on the server 
// when attaching the WebFigure
WebFigureControl1.Name = "UserPlot";
//By not setting this value it will try and use 
// the current web site for all redirection calls
WebFigureControl1.Root = "";
//If you didn't set this or if it was set to unknown 
// this would instruct the WebFigureService to look 
// through the diferent caches for a WebFigure with 
// this specific name.
WebFigureControl1.Scope = WebFigureAttachType.session;
```
#### Returning an HTML String from ASPX Code to Embed the WebFigure into a Page.

This example is very similar to what you can find in the "Quick Start Implementation of WebFigures", but this example also uses the DAO. The middle tier code in ["Hosting](#page-68-0) [a .NET DAO with ASPX" on page 4-31](#page-68-0) is repeated here:

```
WebFigure webFigure = new WebFigure(deployment.getWebFigure());
//First we attach the webfigure to one of ASP.NET's caches, 
// in this case, the session cache
Session["SessionStateWebFigure"] = webFigure;
//Now we use a WebFigure Utility to get an HTML 
// String that will display this figure, Notice 
// how we reference the name we used when attaching 
// it to the cache and we indicate
```

```
// that the Attach type is session.
String localEmbedString =
   WebFigureServiceUtility.GetHTMLEmbedString(
     "SessionStateWebFigure",
     WebFigureAttachType.session,
     300,
     300);
Response.Write(localEmbedString);
```
#### Using a WebFigureControl Directly from ASPX Code Without Using the Designer.

To use the WebFigure object directly from an ASPX page, manually write the code that would otherwise be automatically added to the ASPX page. Writing the code creates a WebFigure object with your object's parameters, as in the following example. UserPlot is the name of the Web object that was placed in the cache by the middle tier.

```
<%@ Register Assembly="WebFiguresService, Version=2.8.1.0, 
           Culture=neutral, PublicKeyToken=e1d84a0da19db86f"
     Namespace="MathWorks.MATLAB.NET.WebFigures.Service" 
                   TagPrefix="cc1" %>
<cc1:WebFigureControl 
       ID="WebFigureControl1" 
       runat="server" 
       Height="328px" 
       Width="399px" 
       Root="" 
       Scope="session" 
       Name="UserPlot" 
      /
```
# Working with Static Images

<span id="page-87-0"></span>There are several options when dealing with images through a component.

You can simply save the image from the MATLAB code to a drive somewhere using print functionality (the front end references the physical file directly). This is not ideal since the middle tier is behind the firewall (and the front end is in front of it), incurring possible security concerns with where the files reside.

Using Java, you can return a Java image object from MATLAB and use it directly from the JSP or servlet by saving it to disk or converting it to a byte stream.

### Using a Static Image In a JSP Page

The simplest option is to return a data stream from your MATLAB function as a byte array — an encoded representation of your image, a common paradigm used when storing and retrieving images from a database. However, it is important to consider that only an IMG tag's source can be set, not it's data. The most common solution to this issue is to have the IMG tag's source reference a servlet that streams the bytes out through the output stream. Although direct communication between a presentation object and the middle tier usually isn't recommended, in this case it is a good solution. A common implementation is to designate a server that only serves up images, keeping data services and image services separate, as shown here:

```
<img src="http://localhost:
                     8080/Examples/ExamplesServlet?function=
                     imageBytesFromMWNumeric" 
                        alt="MATLAB IMAGE" />
```
### Using a Static Image in a ASPX Page

Using ASPX Image objects is almost identical to using HTML IMG tags. In this case, simply set the ImageUrl (the source of image) to be the ASPX page created in ["Deploying](#page-72-0) [the ASPX" on page 4-35.](#page-72-0) You can also point to a Java middle-tier servlet that hosts the image.

```
<sub>asp</sub>:Image</sub>
   ID="Image1" 
   runat="server" 
   ImageUrl=
      "http://localhost/Examples/Tester.aspx?function=
                              imageBytesFromMWNumeric" />
```
### Interacting with Images Using JavaScript (for .NET or Java)

Although ["Creating a WebFigure on a JSP Page" on page 5-6](#page-81-0) is a good solution for most component models, sometimes a lightweight solution is needed that you can customize for specific tasks.

JavaScript can be employed to dynamically request new images depending on user input. Since JavaScript is not Java, it does not require that Java Runtime be installed. JavaScript runs in a client's browser and does not require a Java Web server. You can use this lightweight implementation with the compiler. This example uses the Raw Image Bytes with Reorientation example in ["Hosting a DAO Using a Java™ Web](#page-64-0) [Service" on page 4-27](#page-64-0) and ["Hosting the DAO with a Servlet" on page 4-21](#page-58-0). It waits for the user to instigate a movement with the mouse (a mouse-drag "event") and, when the events occur, calls the server to get a new image of the new orientation. This example, while simple, can be extended to do many other types of image interactions.

```
<iframe
   src ="DynamicFigure.html?url=
     http://localhost:8080/Examples/ExamplesServlet?function=
     imageBytesFromMWNumericWithOrientation"
   width="700"
   height="700">
\langleiframe\rangle
```
DynamicFigure.html is an AJAX application that takes in a parameter (the base function that returns an image) and accepts different orientation values:

```
<%@ page contentType=
                 "text/html;charset=UTF-8" language="java" %>
<%@ page isELIgnored ="false"%>
<html> <head>
     <title>AJAX Figure Manipulation</title>
     <script type="text/javascript">
       var rotationDegree = 0;
       var elevationDegree = 0;
      var startDragX = 0;
       var startDragY = 0;
      var mouseisdown = false;
       function getParam(name)
       {
        var start=location.search.indexOf("?"+name+"=");
```

```
 if (start<0) start=location.search.indexOf("&"+name+"=");
        if (start<0) return '';
        start += name.length+2;
        var end=location.search.indexOf("&",start)-1;
        if (end<0) end=location.search.length;
        var result='';
        for(var i=start;i<=end;i++) {
         var c=location.search.charAt(i);
          result=result+(c=='+'?' ':c);
        }
        return unescape(result);
       }
       function updateView()
       {
        var urlStr = getParam("url") + "&" + "imageFormat=png" + "&" +
           "rotation=" + rotationDegree + "&" +
           "elevation=" + elevationDegree + "&" +
           "width=" + contentBox.clientWidth + "&" +
           "height=" + contentBox.clientHeight;
         var requestedImage = 
                         document.getElementById('currentImage');
         requestedImage.src = urlStr;
         requestedImage.style.visibility = 'visible';
       }
       function stopDragging(updateX,updateY)
\{\} rotationDegree += 
                             Math.round(((startDragX -
                                        updateX)/2)%360);
        elevationDegree += 
                              Math.round(-(startDragY - 
                                        updateY)/2);
        updateView();
       }
     </script>
 \langle/head\rangle <body onresize='updateView();'>
  <form name=exf1>
```

```
 X Drag <input type=text name=x value="0">
   Y Drag <input type=text name=y value="0">
   </form>
   <div style='position:absolute; background: 
            url("matlab.gif"); left:0; right:0; 
                    width:100%; height:100%;'>
<img style="visibility: hidden; position:absolute; 
            width:100%; height:100%; left:0; 
                      top:0" src="matlab.gif" 
id="currentImage">
  \langle/div\rangle <div id='contentBox'
style='position:absolute; background: 
                         url("transparent pixel.gif");
 left:0; top:0; background-color: 
                      <%= request.getParameter("color") %>; 
 width:100%; height:100%; overflow:hidden;'
    onmousedown="mouseisdown = true; startDragX=event.clientX;
                                        startDragY=event.clientY;"
    onmouseup="mouseisdown = 
             false;stopDragging(event.clientX, event.clientY); 
            document.exf1.x.value=0; document.exf1.y.value=0;"
    onmousemove="if(mouseisdown)
             {document.exf1.x.value=event.clientX-startDragX; 
              document.exf1.y.value=event.clientY-startDragY;}">
  \langle /div\rangle <script type="text/javascript">
    updateView();
   </script>
  </body>
</html>
```
# Displaying Complex Data Types Including Arrays and Matrices

<span id="page-91-0"></span>You typically translate raw matrix array data to a form of displayable output. This section provides examples using Java and .NET.

### Working with JSP Page Data

In this example, a two-dimensional array (the output of a magic square, for example) is converted to an HTML table from a JSP page. This example assumes you have gotten the data from the middle tier and have converted it back to an array.

```
<table border=0 cellpadding=4 
        cellspacing=4 style='margin: 16px;'>
<%
 double[][] square = getMatrix();
 for (double[] row : square) 
  {
    pageContext.getOut().print("<tr>");
     for(double value : row) 
     {
       pageContext.getOut().print("<td>" + (int)value + "</td>");
     }
     pageContext.getOut().print("</tr>");
 }
%>
```
#### Working with ASPX Page Data

The following examples use basic ASPX pages and can be incorporated into a large enterprise site.

The easiest way to output a matrix is to iterate the array and then convert it into an HTML table. Unfortunately, this approach is not maintainable for large volumes of data, but is worth exploring in this example, assuming you have communicated with the middle tier and received a two-dimensional array of data. Assuming you have a label on the ASPX page called MatrixLbl, here is the code to output the matrix:

```
int size = 5;
double[][] magicSquare = getMagicSquare(size);
String temp = "";
```

```
temp +="<table border=0 cellpadding=4 
           cellspacing=4 style='margin: 16px;'>";
for (int i = 0; i < size; i++){
   temp += "<tr>";
  for (int j = 0; j < size; j++) {
    temp += "<td>" + magicSquare[i][i] + "</td>";
   }
  temp += "\lt/tr>";
}
MatrixLb1.Text = temp;
```
### Using ASP.NET to Integrate with WYSIWYG Controls

ASP.NET provides a number of streamlined methods to place a grid of data on a Web page, such as mapping the data into a DataTable and referencing the DataTable from an ObjectDataSource's Select method. By choosing this option, you promote reuse and also maintain separation between the application's visualization and logic.

You must first place a GridView onto a page, and then "bind" it to a data source. By using an Object data source, you allow an object to dynamically get the data from some location (like a middle tier), and put it into a DataTable. Once this is done, the GridView will automatically display it.

Here is an example of using the Select method in your business object:

```
public DataTable getMagicSquare(int size)
{
   //Gets the matrix from the web service. 
   double[][] magicSquare = getMatrix(size);
   //Create an empty data table to put the matrix data in.
  DataTable table = new DataTable();
   //Since we know its a square add as many 
   // columns as there will be rows.
  for(int i = 0; i size; i^{++})
  \mathcal{L} table.Columns.Add();
   }
   DataRow row;
```

```
 //Iterate each element in the array creating a row out of each
  for(int i = 0; i < size;i++)
   {
     //create a row from the table to put the data in
    row = table.NewRow();
     //Iterate each element in the inner array and put
     // them into the row
    for (int j = 0; j < size; j++) {
      row[j] = magicsquare[i][j]; }
     //Add the row to the table 
     table.Rows.Add(row);
   }
   return table; 
}
```
Note: If you are using graphics functions with ASP.NET, you may need to enable interaction between IIS and the desktop. For information about how to accomplish this, see the related workaround in the "Diagnostic Messages".

### Working with ASP.NET Using the Visual Studio Wizard

This section demonstrates how to perform the implementation described in "Working With ASP.NET" when using the Visual Studio wizards and a typical Web page application. Perform the following steps to set up the data source, bind it to a load method, and bind the method's input parameter to the text box.

Below is an input text box and a generic grid component from a Web page. The grid component is connected to the ObjectDataSource.

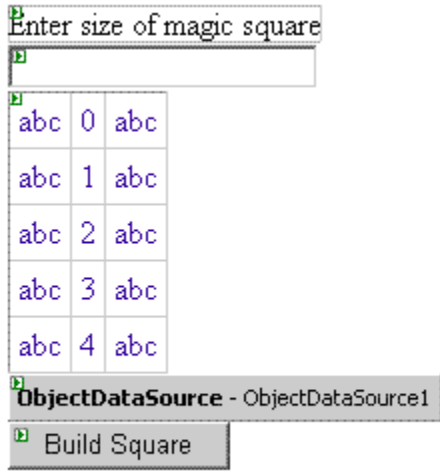

- 1 Start Visual Studio and configure the data source with the wizard.
- 2 Choose the business class that contains your methods for the object.

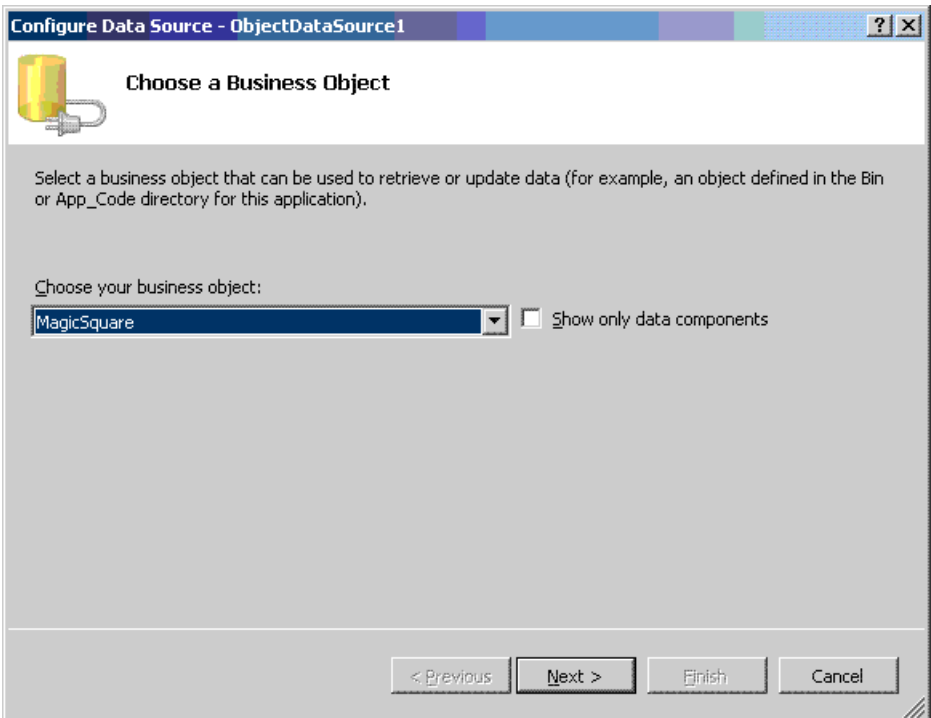

3 Select the method that returns a data table containing the data to display.

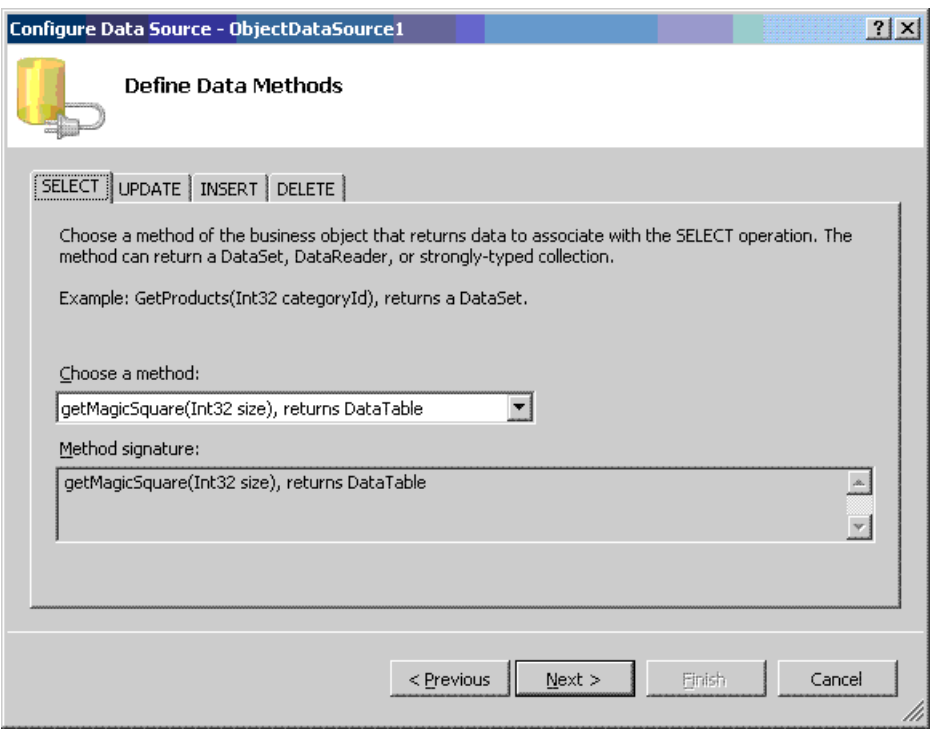

4 Since the method requires an input, bind it to the control that contains the value and set the default.

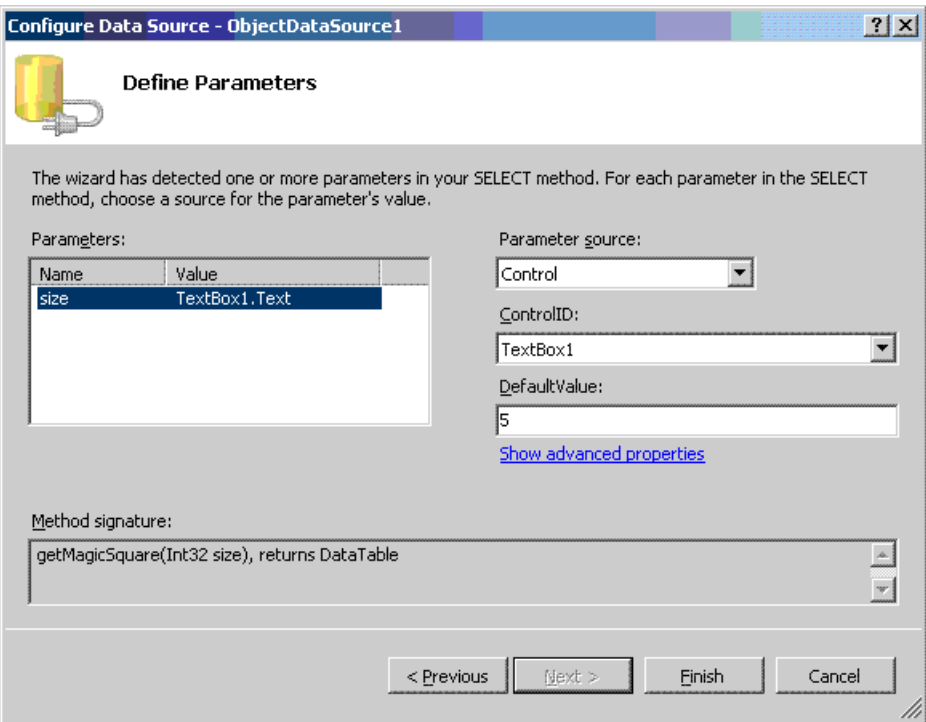

The finished application looks like this.

Enter size of magic square

|                     | 17 24 1          |    | 8.         | 15 |  |
|---------------------|------------------|----|------------|----|--|
| 2315                |                  | 7. | 14   16    |    |  |
| 4                   |                  |    | 6 13 20 22 |    |  |
|                     | 10 12 19 21      |    |            | 3  |  |
|                     | 11   18   25   2 |    |            | 9  |  |
| <b>Build Square</b> |                  |    |            |    |  |

5 Click the **Build Square** button to reselect the grid data.

Note: If you are using graphics functions with ASP.NET, you may need to enable interaction between IIS and the desktop. For information about how to accomplish this, see the related workaround in the "Diagnostic Messages".

# Using Web Services

### <span id="page-99-0"></span>Displaying Web Services Images and Data in PHP

If your installation has a strong investment in PHP front ends, consider using them to display Web Services running MATLAB applications.

As long as your business tier services output data in a generic nonlanguage-specific manner (as most of the examples in this document support), you can embed that output within any Web front end. This example demonstrates how to use SOAP Web services to embed an image onto a PHP page:

```
//References a soap library and loads the WSDL.
include("lib/nusoap.php");
$soapclient = new soapclient
  ('http://localhost:3465/
          SurfPeaksWebServiceServer/Service.asmx?WSDL',
 true);
//If we had any parameters to pass
// we would add them to this array.
$params = array();//Calls the service with the parameters.
$result = $soapclient -> call("SurfPeaksWebService", $params);
//Gets the encoded responce out of the result object.
$base64EncodedResult = $result["SurfPeaksWebServiceResult"];
//Decodes and displays the result.
echo base64 decode($base64EncodedResult);
//Unloads the soap client.
unset($soapclient);
```
You can use this technique to access data services, as well:

1 Install PHP 5.2.3 into IIS 5, if needed (the installer lets you specify the server type).

2 Download [NUSOAP](http://sourceforge.net/projects/nusoap/) and place it on the instance path.

You should be able to use any SOAP add-in. However, note that the call syntax may change slightly. Consult the add-in documentation for further information.

### Displaying Web Services Images and Data in .NET

In ["Working with the Business Service Layer" on page 4-2,](#page-39-0) you exposed several methods as SOAP Web services. To use these methods from the front end, add a reference to them in your Visual Studio project by adding a **Web Reference**:

- 1 In Visual Studio, right-click the project name and select **Add Web Reference**.
- 2 In the **URL** field, enter the path to your WSDL.
- 3 Click **Go**. The resulting dialog resembles this.

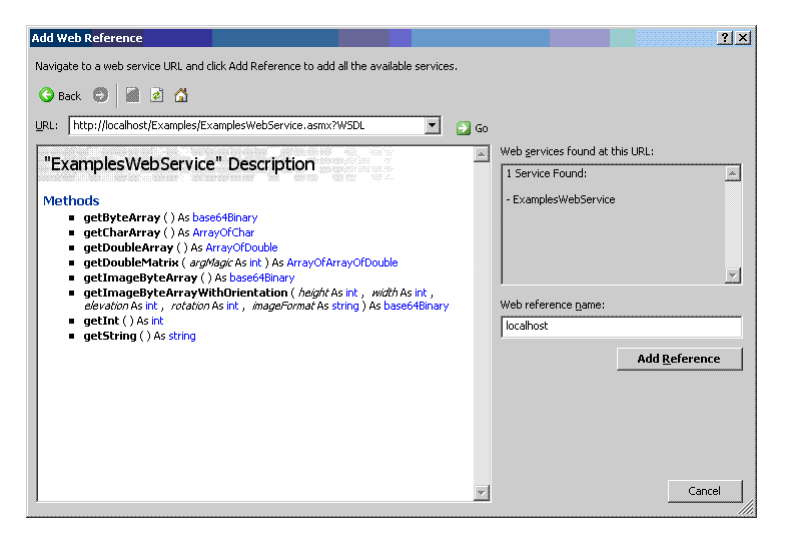

Notice how all of the methods exposed earlier are displayed.

- 4 To add these methods to your project, click **Add Reference**.
- 5 To use any of the methods, instantiate the Web service by executing code similar to:

```
localhost.ExamplesWebService webService = 
new localhost.ExamplesWebService();
```
6 Access any of the methods on the Web service as you would any other .NET object. Here are some examples:

```
int intValue = webService.getInt();
string stringValue = webService.getString();
double[] doubleArray = webService.getDoubleArray();
double[][] magicSquare = webService.getDoubleMatrix(size);
char[] charArray = webService.getCharArray();
```

```
byte[] bytesArray = webService.getByteArray();
byte[] imageByteArray = webService.getImageBytesArray();
byte[] imageByteArrayWithOrientation = 
webService.getImageByteArrayWithOrientation( 500, 
              500, 20, 30, "png");
```
# Server Administrator Tasks

- ["Managing a Deployment Server Environment" on page 6-2](#page-103-0)
- ["Hot Deployment" on page 6-10](#page-111-0)
- ["Working with Multiple Versions of the MATLAB Runtime" on page 6-11](#page-112-0)
- ["Unsupported Versions of the JVM" on page 6-12](#page-113-0)

# Managing a Deployment Server Environment

### <span id="page-103-0"></span>In this section...

["The Server Administrator's Role in Deployment" on page 6-2](#page-103-1) ["An Overview of Deployed Applications" on page 6-2](#page-103-2) ["Installing the MATLAB Runtime" on page 6-3](#page-104-0) ["Loading the MATLAB Runtime" on page 6-5](#page-106-0) ["Scaling Your Server Environment" on page 6-7](#page-108-0) ["Ensuring Fault Tolerance" on page 6-9](#page-110-0)

### <span id="page-103-1"></span>The Server Administrator's Role in Deployment

In many organizations, integration developers do not handle actual production systems. Instead, a group of people that have access to these systems and manage various applications running on shared hardware take responsibility for this task.

System management requires ensuring that one set of applications does not affect another and also managing version conflicts that arise. Another concern of the server administrator is monitoring system up-time. The following sections discuss the nuances of the deployment products and what the server administrator role needs to do to ensure a successful deployment. It provides different methods of dealing with common issues that can affect stability and performance.

### <span id="page-103-2"></span>An Overview of Deployed Applications

You can compare the relationship between compiled Java code and the JRE to the relationship between a compiled MATLAB program and the *MATLAB Runtime*. To execute Java code, you need a compatible version of the JRE on the system to execute it.

The deployment products, similarly, provide the compiled MATLAB application with a language-specific wrapper. The MATLAB Runtime provides the run-time infrastructure that runs deployed applications. It is made up of mostly native code.

When a deployed application integrates with a .NET or Java application, it resembles the figure "An Integrated Deployed Application."

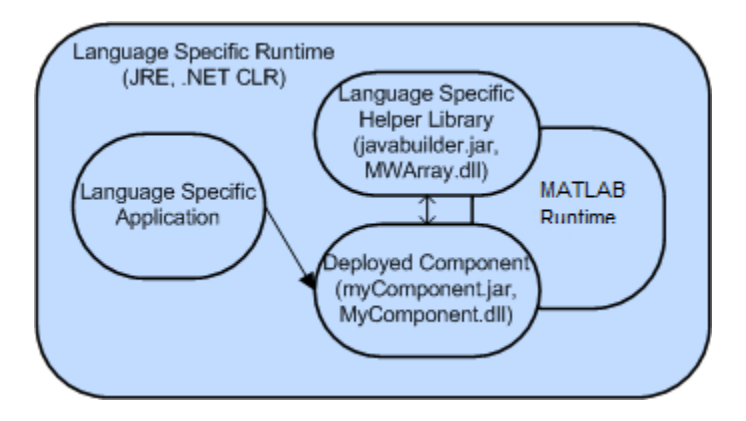

### An Integrated Deployed Application

In this figure, you can see how the MATLAB Runtime (a large native code base) exists within the outer process of the frameworks. This coexistence can cause issues, as illustrated later in this chapter.

### <span id="page-104-0"></span>Installing the MATLAB Runtime

The MATLAB Runtime is a large application made up mostly of unmanaged code. It comprises an almost full copy of MATLAB, only distributable. It has no desktop and only executes encrypted code generated by the MATLAB Compiler SDK. For a deployed application to function against the runtime, you include references to specific directories on your Windows®, Linux®, or Mac OS X path. For more information, see End User Installation with the MATLAB Compiler Runtime (MCR).

### The MATLAB Runtime Installer

The runtime installer ships with MATLAB. You obtain it from the MATLAB programmer who originally compiled the application. The version number of the runtime installer is the same as the version number of MATLAB. The platform you install it on is the same as the platform on which MATLAB runs. The installer places the MATLAB libraries in a configurable location and, on Windows, automatically updates the system path.

You sometimes run a deployed component on a different platform than where it originated (especially for the Java target). To port across platforms, you need a version of the MATLAB installer for your target platform.

### Helper Library Locations

For both MATLAB Compiler SDK, a Helper Library ships with the runtime. This library contains information for communicating with the runtime. It also communicates with helper utilities and data types implemented by the wrapper code. Using these wrappers, you can convert your data to and from MATLAB data types.

### .NET

For .NET, the Helper Library resides at the following location:

- *mcrroot*\toolbox\dotnetbuilder\bin\win32| win64\v*major*.*minor*\MWArray.dll — Contains MATLAB data type wrappers, utilities, and MATLAB Runtime communication utilities
- *mcrroot*\toolbox\dotnetbuilder\bin\win32| win64\v*major*.*minor*\WebFiguresService.dll — Contains WebFiguresService, WebFigureControl, and WebFigure rendering utilities

Note: v*major*.*minor* denotes the version of the .NET framework.

Note: *mcrroot* is the MATLAB Runtime's installation directory.

Both of these libraries install into the Global Assembly Cache (see "Using Global Assembly Cache (Global.asax) to Create WebFigures at Server Start-Up") automatically when you install the runtime. Although they reside in the GAC, you reference them from Microsoft Visual Studio during development. If you are using the WebFigureControl from within Visual Studio, drag the WebFiguresService.dll into the toolbox.

You can have multiple versions of this library in the GAC.

### Java

For Java, the Helper Library resides at the following location:

```
• mcrroot\toolbox\javabuilder\jar\javabuilder.jar
```
Place this JAR-file on the classpath exactly one time for any Java application that uses a deployed application.

For a Web server, place this component in the shared library location for your server to allow all Web applications to inherit these libraries. In older versions of Tomcat, this directory is *tomcat\_root*/common/lib/.

**Caution** Placing javabuilder.jar in the WEB-INF/Lib folder for a single Web application generally works. However, if another application also places javabuilder.jar in its WEB-INF/Lib locations, problems may occur. The native resources associated with javabuilder. jar can be loaded only once in an application. Therefore, javabuilder. jar must only be visible to a single class loader.

Note: *mcrroot* is the runtime's installation directory.

### <span id="page-106-0"></span>Loading the MATLAB Runtime

Because deployed applications use the MATLAB rumtime at runtime, the runtime must be loaded and running. The runtime loads when a class in a deployed component is instantiated for the first time.

MATLAB Runtime loading can take anywhere from 10 seconds to over a minute (if the runtime resides on a network). To ensure a consistent user experience for Web applications, load the MATLAB rumtime at server start-up time, rather than upon first use, by instantiating a class as part of the server initialization.

### .NET

In ASP.NET Web applications, create a Global Assembly Cache (Global.asax) using this code:

```
<%@ Application Language="C#" %>
<script runat="server">
        void Application_Start(object sender, EventArgs e) 
        {
            // Code that runs on application startup
            myComponent.MyComponent comp = 
                  new myComponent.MyComponent();
        } 
    </script>
```
For more information about the Global.asax file, see "Using Global Assembly Cache (Global.asax) to Create WebFigures at Server Start-Up".

**Note:** You do not need to dispose of the component. You utilize the garbage collector to clean up these objects, even though they reference native components.

#### Java

In a J2EE server, you write a ContextListener class that contains code the server automatically runs when you install or remove the application.

1 Utilize the class by placing the following code in your web.xml file:

```
<listener>
   <listener-class>myContextListenerClass</listener-class>
</listener>
```
2 Place this code in your class:

```
import javax.servlet.*;
public final class myContextListener 
            implements ServletContextListener
{
     public void contextInitialized(ServletContextEvent event)
     {
        // This method is called when the application
        // is first deployed in the server
        //Instantiate the deployed component,
        // this will trigger the MATLAB Runtime to be started
        event.getServletContext().setAttribute
                ( "myComponent", 
                 new myComponent.MyComponent());
     }
     public void contextDestroyed(ServletContextEvent event)
     {
        // This method is called when the application
        // is shut down on the server
        myComponent.MyComponent myComp = 
                event.getServletContext().
                  getAttribute("myComponent");
        if(myComp != null)
        {
            // Dispose of the object when the
```
```
 // server is shut down
            // since it utilizes native resources 
            // that the garbage
            // collector won't clean up.
            myComp.dispose();
        }
     }
}
```
### <span id="page-108-2"></span>Scaling Your Server Environment

There are two methods to achieving scalability:

- ["Calculation Scaling" on page 6-7](#page-108-0)
- ["Session Scaling" on page 6-7](#page-108-1)

#### <span id="page-108-0"></span>Calculation Scaling

*Calculation scaling* involves increasing computer resources to scale and improve performance for a specific calculation. In MATLAB, the Parallel Computing Toolbox™ enables your MATLAB code to use features built into the MATLAB Language. These features tie into a profile and enable your functions to run in parallel. Parallel processing can drastically speed up the execution of a function.

There are multiple strategies towards make your applications scalable—one is done by writing your MATLAB code to scale to a parallel computing algorithm. You may ultimately have calculation scaling as well as ["Session Scaling" on page 6-7](#page-108-1) to optimize performance.

#### <span id="page-108-1"></span>Session Scaling

*Session scaling* involves enabling the maximum number of users while minimizing performance degradation.

Many session scaling issues arise because the MATLAB Runtime is single threaded. A single-threaded application prevents two users from doing work that involves the MATLAB Runtime at the same time. One user must wait for the other to finish before continuing. This wait can prove to be substantial if one user is performing a resourceintensive task while the other is attempting a quick calculation.

To workaround the situation, enable multiple MATLAB Runtimes to service requests as they arrive. Run several MATLAB Runtimes in separate processes; one process per runtime. Using this technique, you can create a separate server process that receives requests, runs the requests against one of the processes, and returns the result.

In one solution, servers reside in a third-party grid managed by a tool that spawns processes for each instance. Alternatively, you create your own pooling solution and manage these processes manually. For either approach, you accomplish the communication using either Java RMI or "Create a Remotable .NET Assembly" because deployed components and data types can be serialized.

In most cases, MATLAB code executes quickly, and you do not need to do anything to get your desired level of performance. As a best practice, start with a single MATLAB Runtime. As your usage grows, add in a scaling layer as needed. Adding another layer involves minimal client changes.

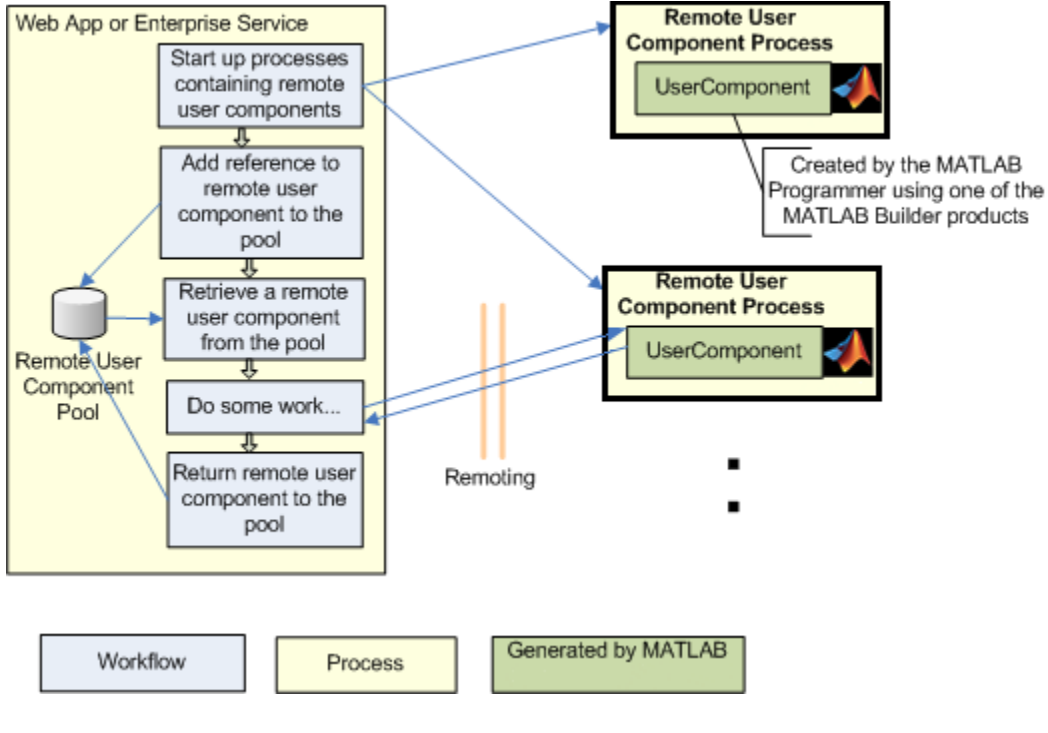

Remote Scaling

### Ensuring Fault Tolerance

In your default scenario, avoid using the MATLAB Runtime in the same process as the rest of your application. The MATLAB Runtime is a large complex native application running inside your applications process. If the MATLAB Runtime executes in the same process, you cannot ensure fault tolerance in the compiled application. To ensure that it does not affect the outer process, move it to its own process and pass the data back and forth.

Remoting provides the ideal solution, as discussed in ["Scaling Your Server Environment"](#page-108-2) [on page 6-7.](#page-108-2) Remoting allows you to start up a process whose only job is to start the MATLAB Runtime and run requests against it. Starting this process enables lightweight access from the client.

MATLAB Compiler SDK has features that allow you to auto-convert MATLAB data types into Java or .NET data types. This auto-conversion frees you from running a MATLAB Runtime where the client process executes, yielding a robust more application.

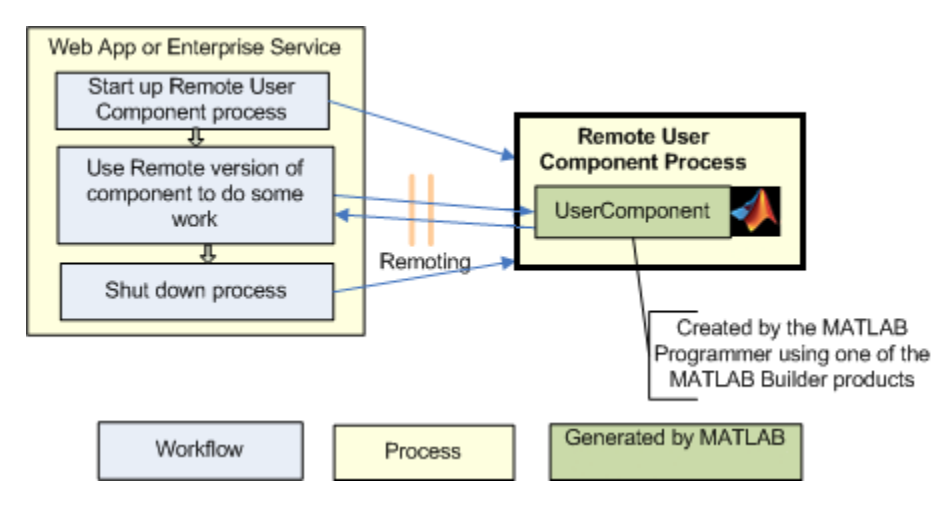

Using Remoting to Achieve Fault Tolerance

# Hot Deployment

*Hot Deployment* entails replacing running application source code "on-the-fly." The server automatically migrates end users to this new code without the user experiencing an outage.

### .NET

MATLAB Compiler SDK supports Hot Deployment of deployed components in either:

- The WebDev server (the version of IIS built into Microsoft Visual Studio)
- IIS itself

#### Java

Support for Hot Deployment of Java packages is not available at this time.

## Working with Multiple Versions of the MATLAB Runtime

You can run two applications from the same Web server that link against deployed components built in different versions of MATLAB. To do so, create server processes for each application. You reference the applications, using remoting, back to the server. By using remoting, you ensure that one version of the MATLAB Runtime libraries loads into any given process.

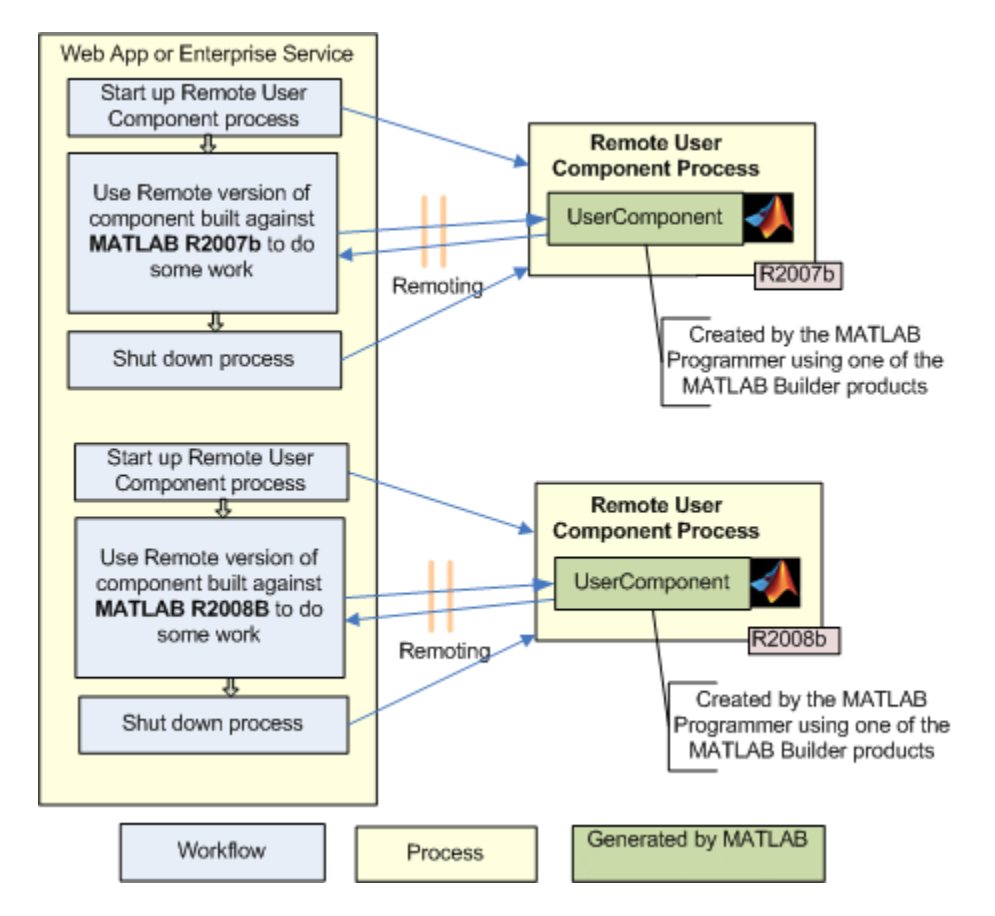

Using Remoting to Workaround Multiple Versions of the MATLAB Runtime

# Unsupported Versions of the JVM

The MATLAB Runtime internally utilizes a JVM unless you disable it manually. If you are using a deployed application from within a Java application (with its own JVM), the runtime will attach to and use that application's JVM.

To do this successfully, you must ensure a [supported MATLAB JVM version](http://www.mathworks.com/support/compilers/current_release/) is available to your application. For example, servers such as IBM® WebSphere™ are incompatible for compiled applications because they use an IBM JVM, rather than a Oracle® JVM, for example. You can workaround this issue by using remoting to pull the MATLAB Runtime into its own process, where it uses the proper JVM.

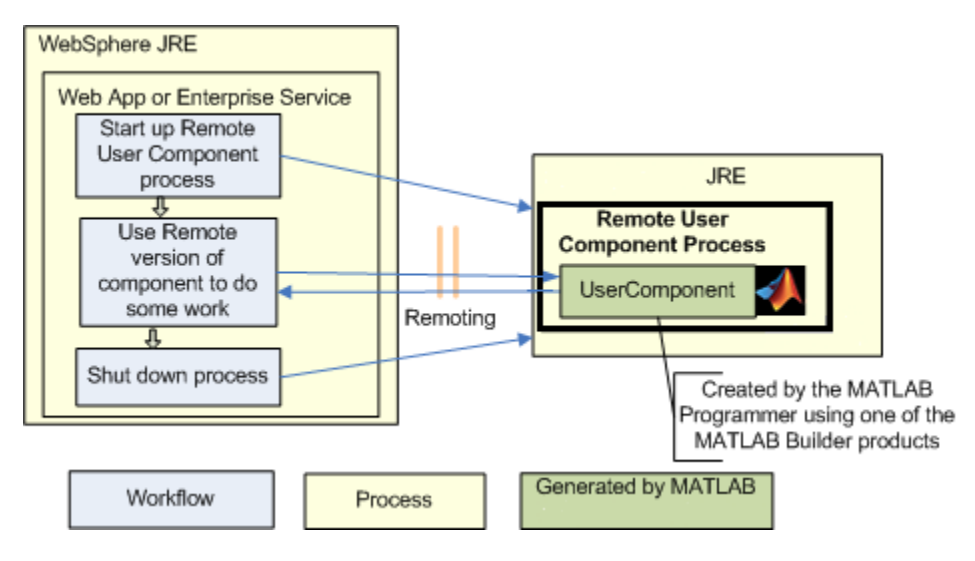

Using Remoting to Workaround an Unsupported JVM

# End User Tasks

- ["Working with Content" on page 7-2](#page-115-0)
- ["Example Tasks" on page 7-3](#page-116-0)

# Working with Content

<span id="page-115-0"></span>End users access the business logic through tools such as Microsoft Excel or a Web page on the front-end tier. The end user sees only the resulting data and has no need (or need to know) the implementation used to create it.

## Example Tasks

<span id="page-116-0"></span>The example in this section consumes the Web service created in ["Deploying the Web](#page-67-0) [Service" on page 4-30.](#page-67-0) With this type of application, you can use the same Web service to display many different front ends. You can use data stored in Microsoft Excel and pass it to a Web service to generate dynamic data-driven images.

#### Microsoft Excel Web Service Client Standalone Application

To construct a Microsoft Excel interface to the Web service:

- 1 Download and install the Microsoft Office Web Service Toolkit from [Microsoft,](http://www.microsoft.com/Downloads/Search.aspx?displaylang=en) if you haven't already.
- 2 Start Microsoft Excel.
- 3 Open a new worksheet.
- 4 Using the **Control Toolbox**, create an Excel graphics window by dropping and dragging an **Image**.
- 5 Drag a **Command Button** into the window. You use this button to trigger the Web service call and load the graphic. At this stage, the window looks like this.

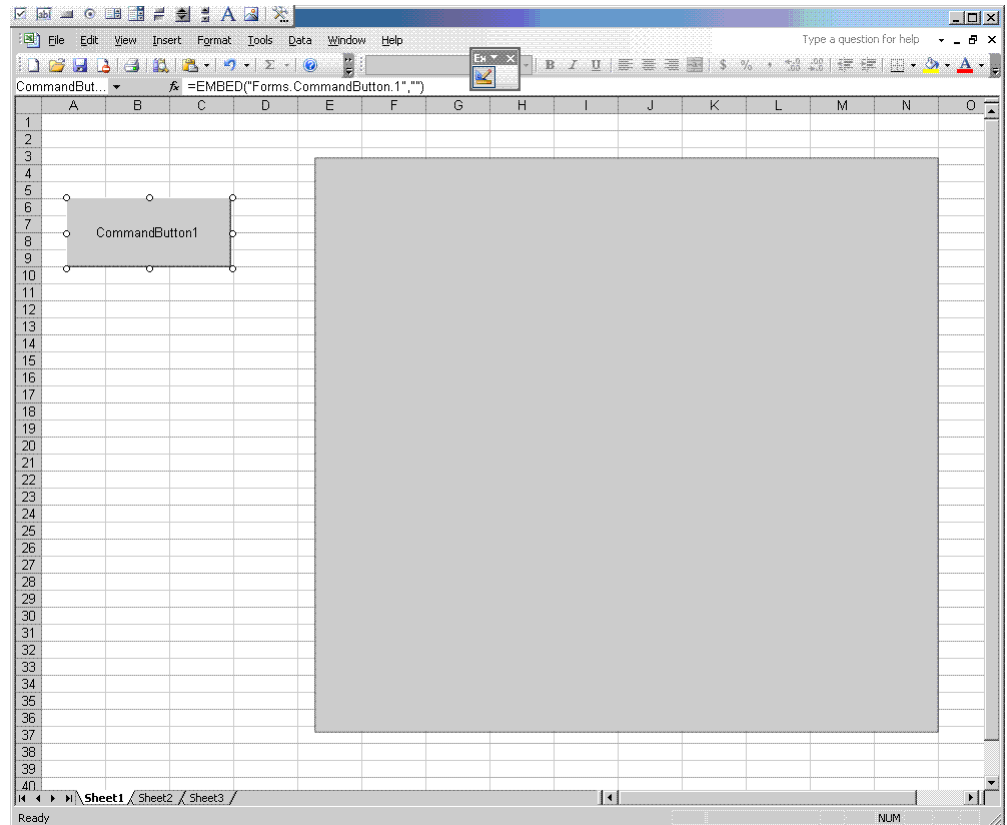

- 6 Double-click the **Command Button** button and the VBA editor starts.
- 7 Select **Tools > Web Service References**.

Note: The **Web Service References** option is available only if you install the Microsoft Office Web Service Toolkit.

8 In **Web Service URL**, type the WSDL that was referenced in ["Using Web Services"](#page-99-0) [on page 5-24](#page-99-0):

"http://localhost:3465/SurfPeaksWebServiceServer/Service.asmx?WSDL"

9 Click **Search** to query the Web service. The result resembles this.

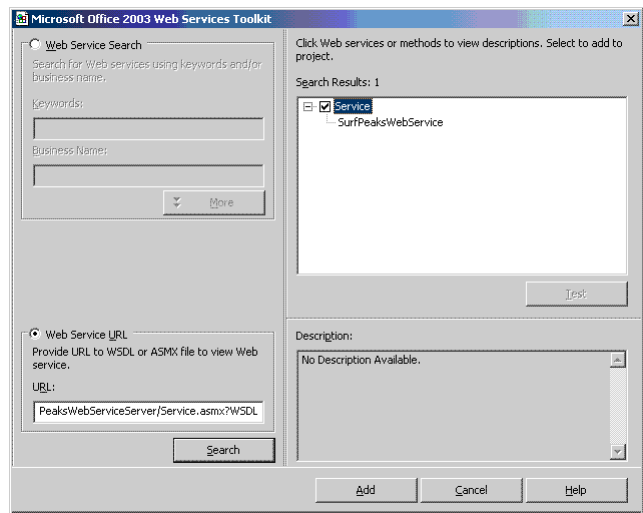

- 10 Select the appropriate service in the **Search Results** pane and click **Add** to bind it to your project. Notice that a Class Module is created called clsws\_Service. This module will be used by the button action to retrieve the data.
- 11 In the worksheet, for the method CommandButton1 Click(), add and save the following code:

```
Sheet1.Image1.Picture = Nothing
Dim value() As Byte
Set module = New clsws_Service
value = module.wsm_SurfPeaksWebService
'Saves byte() data from web service to a file
Dim intFileNumber As Integer
intFileNumber = FreeFile
Open "c:\temp1.png" For Binary As #intFileNumber
Put intFileNumber, , value
Close #intFileNumber
'Loads the saved picture into the image
Sheet1.Image1.Picture = LoadPicture("c:\temp1.png")
```
12 Click the command to display the following in the graphics pane of your worksheet.

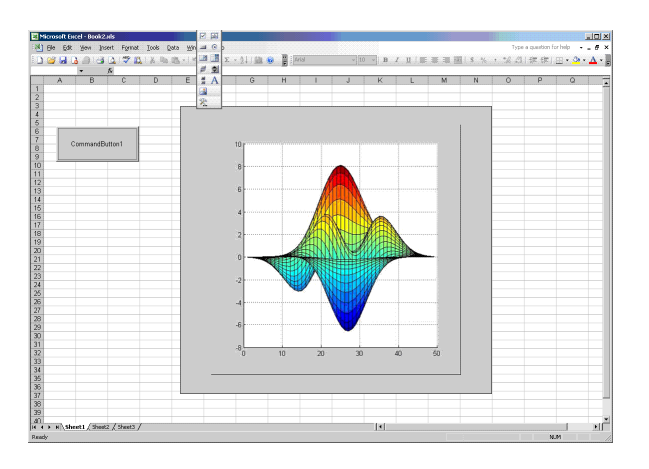

Tip You may need to close Microsoft Excel and reopen it to see the graphic.

# End-to-End Developer Tasks

- ["Role of the End-To-End Developer" on page 8-2](#page-121-0)
- ["Magic Square Calculator On the Web" on page 8-3](#page-122-0)
- ["Creating an End-to-End Web Application" on page 8-5](#page-124-0)

# Role of the End-To-End Developer

<span id="page-121-0"></span>Each chapter in this guide is focused on tasks that are performed in order to deploy applications from the perspectives of various types of users. This is done by providing snippets of code that a person in a particular role can use to solve a particular problem within the context of some larger application. While this approach makes sense for most users, sometimes a single user is fulfilling *all* roles, and often this person is relatively new to some of the roles. For example, sometimes an expert MATLAB programmer is asked to put something they've worked on up to the Web for others to consume. They may never have used Java or .NET before.

This chapter is aimed specifically at users playing the role of the "one-stop shop" and will go through in relative detail all of the steps needed to build an application from the ground up and get it running successfully.

## Magic Square Calculator On the Web

<span id="page-122-0"></span>The examples in this chapter demonstrate a Magic Square Calculator application that allows users to input a size for a magic square. It shows the matrix, as well as a surface plot of the matrix. This surface plot doesn't represent anything, but it demonstrates how to handle numerical data as well as visualization data.

The applications built in this chapter are not complex multi-tiered applications. Rather, these applications represent the product of the least number of steps required to build a working Web application quickly. The concepts demonstrated in this chapter can be extended into a robust, scalable Web application using techniques from other chapters in this guide.

The getMagicWebFigure.m MATLAB function, which runs the Magic Square calculator, is as follows. It is based on the popular Magic Square getMagic function: **getmagic.m:**

```
function magicOutput = getMagic(x)magicOutput = magic(x);end
```
#### **getMagicWebFigure.m:**

```
function figureOutput = getMagicWebFigure(x)
    f = figure;
    magicOutput = magic(x); surf(magicOutput);
     set(gcf,'Color',[1,1,1])
    figureOutput = webfigure(f); close(f);
end
```
The Magic Square Calculator application, when built, looks like this.

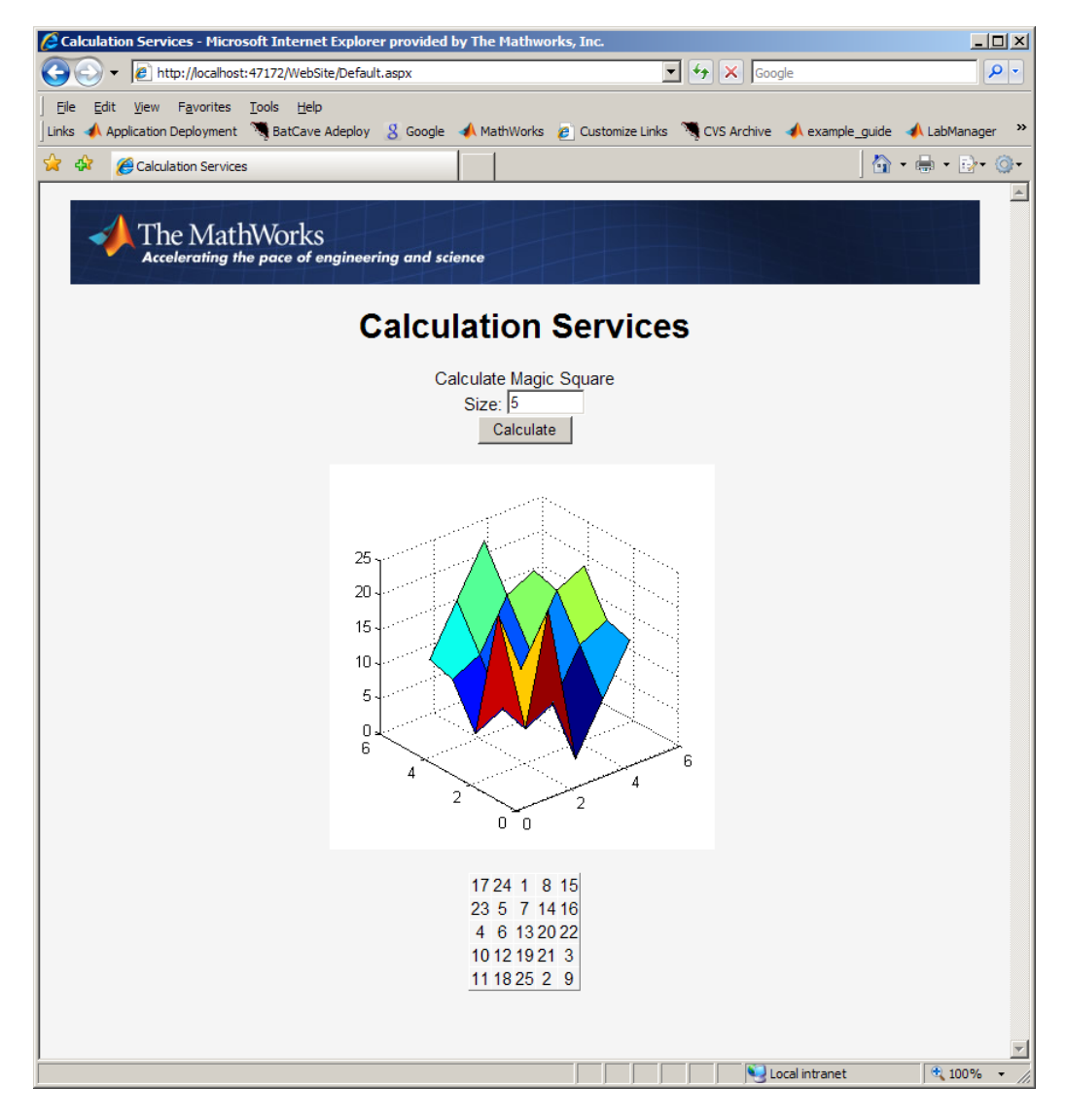

Magic Square Calculator Application Presented on the Web

# Creating an End-to-End Web Application

#### <span id="page-124-0"></span>In this section...

["Creating a Java Web Application, End-to-End" on page 8-5](#page-124-1) ["Creating a .NET Web Application, End-to-End" on page 8-11](#page-130-0)

### <span id="page-124-1"></span>Creating a Java Web Application, End-to-End

In order to deploy the Magic Square Calculator application described in ["Magic Square](#page-122-0) [Calculator On the Web" on page 8-3](#page-122-0) to the Web, you must build and run your application using Java or .NET.

To create the Magic Square Calculator in Java, you must create:

- 1 The JAR file generated by compiling MATLAB code using MATLAB Compiler SDK.
- 2 The JSP entry page, responsible for taking in user input, passing it on to the servlet, and displaying the servlet's result on the page.
- 3 The servlet, responsible for instantiating the deployed component. When a request comes in, calling the MATLAB function that returns the matrix, the MATLAB function returns the WebFigure. The servlet then binds the WebFigure to the application cache of the server and produces HTML that displays the WebFigure and finally, the matrix.

The following procedure gives you an option to build your example Web component or download it from MATLAB Central. To download the example, go to ["Building Your](#page-124-2) [Example Component" on page 8-5](#page-124-2).

#### <span id="page-124-2"></span>Building Your Example Component

- 1 Download the application code for this example from MATLAB Centrals File Exchange at <http://www.mathworks.com/matlabcentral/fileexchange>. Once you open the file exchange, search for "Java Web Example Guide End To End Chapter."
- 2 Extract the JavaEndToEnd.zip file into a working folder where you can build the application.
- 3 Start Tomcat by changing your folder to tomcat\bin and executing startup.bat.
- 4 Copy javabuilder. jar to the tomcat/common/libs folder.
- 5 Once Tomcat starts successfully, drag the JavaEndToEnd.war file into the webapps folder under the tomcat folder.

6 Execute the application by opening a Web browser and pointing to http:// localhost:8080/JavaEndToEnd/MagicSquare/ExamplesPage.jsp.

#### Building Your Example Component Manually

- 1 Ensure you have a version of the Java Developer's Kit (JDK) installed that matches the version used by the MATLAB Runtime. See the MATLAB Compiler User's Guide reference pages for details on the mcrversion command.
- 2 Ensure you have Tomcat 5 or later on your system (other J2EE Web servers can work also, but the steps in this document have been tested with Tomcat).
- 3 Ensure the version of the MATLAB Runtime you have installed is the same version as the MATLAB Runtime running with MATLAB when the application was built. If you are unsure, check with your MATLAB programmer or whoever initially deployed the component.
- 4 Make note of the folder where the MATLAB Runtime is installed. It will be used later when starting the applications.
- 5 Create the code for the JSP page:

**Note:** This code uses an image resource and a cascading style sheet resource that is included if you download the code from MATLAB Central as in ["Building Your](#page-124-2) [Example Component" on page 8-5](#page-124-2).

```
<%@ page contentType="text/html;charset=UTF-8" language="java" %>
<html>
     <head>
         <title>Calculation Services</title>
        <\frac{6}{6} //This section of code determines if the user has entered
             // a number for the square size, if they have it overlays
             // the default size which is 5.
             String sizeStr = request.getParameter("size");
            int size = 5;
             if(sizeStr!=null && sizeStr.length()>0)
\{ size = Integer.parseInt(sizeStr);
 }
         %>
         <link rel="Stylesheet" type="text/css" 
                 media=all href="./StyleSheet.css" />
         <link href="StyleSheet.css" rel="stylesheet" type="text/css" />
    \langle/head>
```

```
 <body>
       <form method="get">
          <div style="text-align: center">
              <table width="760" cellpadding="0" cellspacing="0">
                 <tr>
                    <td><img src="header_bg.jpg" 
                             alt="Header Image Not Found" 
                       width="779" height="72" /></td>
                \langletr>
             \langle /table>
             br />
              <h1> Calculation Services</h1>
              Calculate Magic Square
             <br/><sub>br></sub> Size:
              <input type="text" name="size" size="8" value="<%=size%>" >
             <br/><sub>hr</sub> <input type="submit" value="Calculate">
             <br>
             \text{Br} />
              <script type="text/javascript">
                 try
\{ //Sets up an HttpRequest object so we can call our
                    // servlet and dump the output to the screen
                   var objXHR = new XMLHttpRequest();
 }
                 catch (e)
\{ try
\{var objXHR = new ActiveXObject('Msxml2.XMLHTTP');
 }
                    catch (e)
\{ try
 {
                           var objXHR = 
                             new ActiveXObject('Microsoft.XMLHTTP');
 }
                        catch (e)
\{ document.write
                              ('XMLHttpRequest not supported');
 }
 }
 }
                 //Call the MagicSquare Servlet and pass it the 
                 // size of the matrix to show
                 objXHR.open('GET','MagicSquare?size=<%=size%>',false);
                 objXHR.send(null);
                 //Display the result of the servlet on the page
```

```
 document.writeln(objXHR.responseText);
                       </script>
                      <br/><sub>br></sub>\langle/div\rangle </form>
      </body>
</html>
```
**6** Create the code for the servlet:

**Note:** This code requires that the generated component created earlier and javabuilder. jar must be on the classpath in order to compile.

```
import javax.servlet.http.HttpServlet;
import javax.servlet.http.HttpServletRequest;
import javax.servlet.http.HttpServletResponse;
import javax.servlet.ServletException;
import javax.servlet.ServletConfig;
import java.io.IOException;
import examples.*;
import com.mathworks.toolbox.javabuilder.webfigures.WebFigure;
import com.mathworks.toolbox.javabuilder.webfigures.WebFigureHtmlGenerator;
import com.mathworks.toolbox.javabuilder.MWJavaObjectRef;
import com.mathworks.toolbox.javabuilder.MWNumericArray;
import com.mathworks.toolbox.javabuilder.MWException;
public class MagicSquareServlet extends HttpServlet
{
     private MagicCalc calc;
     public void init(ServletConfig config) throws ServletException
     {
         super.init(config);
         try
         {
             //We initialize the deployed component in the init
             // method so it doesn't get initialized with each request
             calc = new MagicCalc();
         }
         catch(MWException e)
         {
             e.printStackTrace();
         }
     }
     public void destroy()
     {
         super.destroy();
         if(calc!=null)
         {
             //When the servlet gets disposed you can clean
```

```
 // up the deployed component reference as well.
             calc.dispose();
        }
    }
    protected void doGet(HttpServletRequest request,
                          HttpServletResponse response)
             throws ServletException, IOException
    {
         //If no size has been provided, return.
        String sizeStr = request.getParameter("size");
         if(sizeStr==null || sizeStr.length()==0)
             return;
         //Convert the input parameter size to an MWArray 
         // for use with our components
        MWNumericArray size = new MWNumericArray(Integer.parseInt(sizeStr));
        double[][] square = new double[0][];
        WebFigure figure = null;
         try
         {
 //Call the getMagicWebFigure method and turn
             // the java object reference into a WebFigure object
            Object[] results = calc.getMagicWebFigure(1, size);
             MWJavaObjectRef ref = (MWJavaObjectRef)results[0];
            fiaure = (WebFiaure)ref.get():
             //Attach the WebFigure to the Servlets Application cache
             getServletContext().setAttribute("UserPlot",figure);
             //Call the getMagic method and turn the 
             // MWArray into a array of doubles
             Object[] result = calc.getMagic(1, size);
            MWNumericArray array = (MWNumericArray)result[0];
             square = (double[][])array.toArray();
         }
        catch(MWException e)
         {
             e.printStackTrace();
         }
        StringBuffer buffer = new StringBuffer();
         //The WebFigureHtmlGenerator class creates an HTML string that
         // can be embedded into a web page and will create an iFrame
         // that contains the WebFigure.
       WebFigureHtmlGenerator webFigureHtmlGen =
                 new WebFigureHtmlGenerator("WebFigures",getServletContext());
         if(figure!=null)
\overline{\mathcal{A}} try
\{ String outputString =
                         webFigureHtmlGen.getFigureEmbedString(
```
}

```
figure.
                                "UserPlot",
                                "application",
                                "330",
                                "330",
                                null);
                buffer.append(outputString);
 }
            catch(Exception e)
\{ e.printStackTrace();
 }
        }
        buffer.append("<BR>");
        buffer.append("<BR>");
        //Step through the matrix and output it to an HTML Table
        buffer.append("<TABLE >");
        for (double[] row : square)
        {
            buffer.append("<TR>");
            for (double value : row)
\{ buffer.append("<TH>");
                buffer.append(new Double(value).intValue());
 }
        }
        buffer.append("</TABLE>");
        buffer.append("<BR>");
        //Write the embeddable html to the response
        // output stream for use on the jsp page
        response.getOutputStream().print(buffer.toString());
    }
```
- 7 Copy the javabuilder.jar file (from *matlabroot*/toolbox/javabuilder/jar/ javabuilder.jar) to the webapp/WEB-INF/lib folder.
- 8 Since you are compiling a servlet which has J2EE dependencies, copy servletapi.jar (the J2EE JAR file that comes with Tomcat) to the current working folder. This file is usually located in the Tomcat common lib folder (a J2EE JAR file can work as well).
- 9 From the root of your Projects folder we need to build the component with MATLAB by using the following mcc command:

```
mcc -W "java:examples,MagicCalc" -d .\scratch -T "link:lib" 
     -v "class{MagicCalc:.\webapp\WEB-INF\mcode\getMagic.m,
         .\webapp\WEB-INF\mcode\getMagicWebFigure.m}"
```
10 Copy it from your working folder to the Web applications lib folder by typing:

xcopy /Y.\scratch\examples.jar .\webapp\WEB-INF\lib

11 Rebuild the servlet by typing the following command:

```
javac -cp servlet-api.jar;
                        .\webapp\WEB-INF\lib\javabuilder.jar;
                        .\webapp\WEB-INF\lib\examples.jar;
        -d .\webapp\WEB-INF\classes 
           .\webapp\WEB-INF\src\MagicSquareServlet.java
```
Note: This assumes JDK 1.6 javac is on your system path:

12 To rebuild the WAR file, enter:

```
cd webapp
jar -cvf ..\JavaEndToEnd.war .
cd ..
```
### <span id="page-130-0"></span>Creating a .NET Web Application, End-to-End

To create the Magic Square Calculator using .NET, you must create:

- 1 The MATLAB Compiler SDK DLL file that is generated by compiling MATLAB code using MATLAB Compiler SDK.
- 2 The DataTable implementation that converts the magic square output into something that an ObjectDataSource can use in a GridView Control.
- 3 The ASPX page and the code behind it. This page is responsible for taking in user input, displaying the controls, and handling page events.

#### Preparing Your Example Application

- 1 Ensure you have a supported .NET Framework installed and Microsoft Visual Studio. See the MATLAB Compiler SDK system requirements for a list of supported framework versions.
- 2 Ensure the version of the MATLAB Runtime you have installed is the same version as the MATLAB Runtime running with MATLAB when the application was built. If you are unsure, check with your MATLAB programmer or whoever initially deployed the components.
- 3 Make note of the folder where the MATLAB Runtime is installed. It will be used later when starting the applications.
- 4 Create the code for the DataTable implementation:

{

```
using System;
using System.Data;
using System.Configuration;
using System.Web;
using System.Web.Security;
using System.Web.UI;
using System.Web.UI.WebControls;
using System.Web.UI.WebControls.WebParts;
using System.Web.UI.HtmlControls;
using Examples;
using MathWorks.MATLAB.NET.Arrays;
public class MagicSquare
     //This class gets the data from the generated component and loads 
     // it into a data structure that can be automatically used by an 
     // ObjectDataSource in a GridView Control
     public DataTable getMagicSquare(int size)
     {
         //Instantiate the deployed component
         MagicCalc calc = new MagicCalc();
         //Convert the size into an MWArray so it can be passed in
         MWArray input = size;
         //call the getMagic function to get the matrix
         MWNumericArray output = (MWNumericArray)calc.getMagic(input);
         //Convert the matrix to a .NET double array
         double[,] magicSquare =
             (double[,])output.ToArray(MWArrayComponent.Real);
         //Create an empty data table to put the matrix data in.
        DataTable table = new DataTable();
         //Since we know its a square add as many 
         // columns as there will be rows.
        for(int i = 0; i < size; i^{++})
         {
             table.Columns.Add();
         }
         DataRow row;
         //Iterate each element in the array creating a row out of each
        for(int i = 0; i < size;i++)
         {
             //create a row from the table to put the data in
             row = table.NewRow();
             //Iterate each element in the inner 
             // array and put them into the row
            for (int j = 0; j < size; j++)\{row[i] = magicsquare[i, j]; }
```

```
 //Add the row to the table 
              table.Rows.Add(row);
          }
          return table; 
     }
}
```
5 Create the code for the ASPX page:

```
<%@ Page Language="C#" AutoEventWireup="true" 
      CodeFile="Default.aspx.cs" Inherits="_Default" %>
<%@ Register 
Assembly="WebFiguresService, 
                Version=2.8.1.0, Culture=neutral, 
     PublicKeyToken=e1d84a0da19db86f"
      Namespace="MathWorks.MATLAB.NET.WebFigures.Service" 
TagPrefix="cc1" %>
<!DOCTYPE html 
  PUBLIC "-//W3C//DTD XHTML 1.0 Transitional//EN" 
  "http://www.w3.org/TR/xhtml1/DTD/xhtml1-transitional.dtd">
<html xmlns="http://www.w3.org/1999/xhtml" >
     <head id="Head1" runat="server">
         <title>Calculation Services</title>
         <link rel="Stylesheet" type="text/css" 
                    media=all href="./StyleSheet.css" />
         <link href="StyleSheet.css" 
                     rel="stylesheet" type="text/css" />
    </head> <body>
         <form id="form1" runat="server">
  <div style="text-align: center">
                 <table width="760" cellpadding="0"
                                     cellspacing="0">
                      <tr>
<td><img
src="header_bg.jpg" 
alt="Header Image Not Found" 
width="779" 
height="72" /></td>
                    \langle /tr>
                \langle /table>
                \text{Br} />
```

```
 <h1> Calculation Services</h1>
                   <asp:Label 
ID="Label3" 
runat="server" 
Text="Calculate Magic Square">
</asp:Label>
\text{Br} />
                  <asp:Label 
ID="Label4" 
runat="server" 
Text="Size: ">
</asp:Label>
<asp:TextBox 
ID="TextBox3" 
runat="server" 
Width="61px"5
</asp:TextBox>
\text{Br} />
                  <asp:Button 
ID="Button2" 
runat="server" 
OnClick="Button2_Click" 
Text="Calculate" />
\text{Br} />
                  \text{Br} />
                   <cc1:WebFigureControl 
ID="WebFigureControl1" 
runat="server" 
Height="330px" 
Width="330px" />
                  \text{Br} />
                  \text{Br} />
                   <asp:ObjectDataSource 
                        ID="ObjectDataSource1" 
                        runat="server" 
                        SelectMethod="getMagicSquare"
```

```
 TypeName="MagicSquare">
                              <SelectParameters>
                                   <asp:ControlParameter 
                                        ControlID="TextBox3" 
                                        DefaultValue="5" 
                                        Name="size" 
                                        PropertyName="Text"
                                        Type="Int32" />
                              </SelectParameters>
                         </asp:ObjectDataSource>
                         <asp:GridView 
                              ID="GridView1" 
                              runat="server" 
                              DataSourceID="ObjectDataSource1" 
                              ShowHeader="False">
                         </asp:GridView>
                   \langle/div\rangle\langle/form\rangle </body>
    </html>
6 Create the code behind the ASPX page:
    using System;
    using System.Data;
    using System.Configuration;
    using System.Web;
    using System.Web.Security;
    using System.Web.UI;
    using System.Web.UI.WebControls;
    using System.Web.UI.WebControls.WebParts;
    using System.Web.UI.HtmlControls;
    using Examples;
    using MathWorks.MATLAB.NET.WebFigures;
    using MathWorks.MATLAB.NET.Arrays;
    public partial class _Default : System.Web.UI.Page 
    {
         private MagicCalc calc = new MagicCalc();
         protected void Page_Load(object sender, EventArgs e)
         {
             MWArray input = Int32.Parse(TextBox3.Text);
             WebFigureControl1.WebFigure =
                 new WebFigure(calc.getMagicWebFigure(input));
         }
         protected void Button2_Click(object sender, EventArgs e)
    \{ \{ \} MWArray input = Int32.Parse(TextBox3.Text);
             WebFigureControl1.WebFigure =
                 new WebFigure(calc.getMagicWebFigure(input));
```

```
 ObjectDataSource1.Select();
     }
}
```
#### Building Your Example Application

Build your application and deploy it using the version of IIS built into Microsoft Visual Studio as follows:

- 1 From the root of your projects folder, open the WebSite folder.
- 2 Build the component in MATLAB using the mcc command:

```
mcc -W "dotnet:Examples,MagicCalc,0.0,private" 
     -d ".\mcode\output" -T "link:lib" 
     -v 
      "class{MagicCalc:.\mcode\getMagic.m,
              .\mcode\getMagicWebFigure.m}"
```
This command creates a file in the WebSite\mcode\output folder called Examples.dll (this will be referenced from the Visual Studio project in the next step).

- 3 Open Microsoft Visual Studio and select **File > Open > Web Site**.
- 4 Browse to the WebSite folder and open it.
- 5 Confirm that Examples.dll is added correctly as a reference. If there were any errors or issues adding it, delete it and add a new reference to the DLL you built in the WebSite\mcode\output folder.

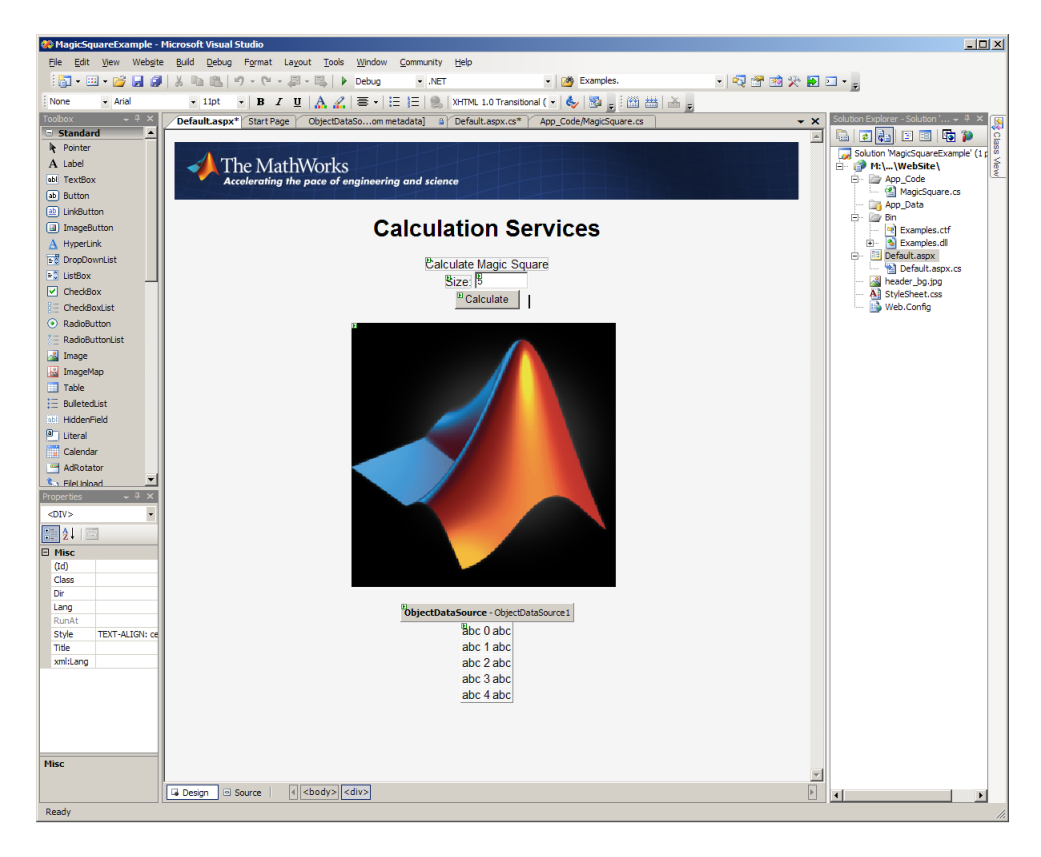

#### Microsoft Visual Studio Designer View of the Magic Square Calculator

- 6 Select **Build > Build Solution**. You should build with no errors. If there are errors, ensure that:
	- The MATLAB Runtime is installed.
	- Examples.dll has been added as a reference in your project.
- 7 When you have built successfully, select **Debug > Start Debugging**. A local IIS server starts and opens your page inside of it.

# Sources for More Information

# Other Examples

Use these links for more information on other Web examples of possible interest:

### Java

Other Java examples include:

#### Black-Scholes

[MATLAB Central Black-Scholes Web Application for Java](http://www.mathworks.com/matlabcentral/fileexchange/loadFile.do?objectId=12099&objectType=file)

#### **WebFigures**

[MATLAB Compiler SDK WebFigures Varargs Application](http://www.mathworks.com/matlabcentral/fileexchange/loadFile.do?objectId=16635&objectType=file)

### .NET

Other examples using .NET include:

#### Black-Scholes

[MATLAB Central Black-Scholes Web Application for .NET](http://www.mathworks.com/matlabcentral/fileexchange/loadFile.do?objectId=12098&objectType=file)